# Business Online Banking.<br>User Guide.

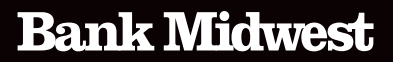

Published by Murphy & Company, Inc. 13610 Barrett Office Drive, Suite 206 St. Louis, MO 63021 <www.mcompany.com>

© 2009-2023 Murphy & Company, Inc. Macintosh is a trademark of Apple Inc., registered in the U.S. and other countries. Adobe Reader is a registered trademark of Adobe Systems, Inc. © 2012 Portions of this guide were written by Finastra Software Inc.

#### **Disclaimer**

Concepts, strategies and procedures outlined in this guide can and do change and may not be applicable to all readers. The content in this guide is not warranted to offer a particular result or benefit. Neither the author, publisher nor any other party associated with this product shall be liable for any damages arising out of the use of this guide, including but not limited to loss of profit, commercial, special, incidental or other damages. For complete product and service information, please refer to the terms, conditions and disclosures for each product and service.

# **Getting Started**

Welcome to Online Banking with Bank Midwest! Whether at home or at the office using a computer, mobile phone or tablet, we strive to make your Online Banking experience easy and convenient.

You can navigate this guide by clicking a topic or feature in the Table of Contents. Each section provides an overview and steps to help you during the online banking process. If you have additional questions, contact us at 888.902.5662.

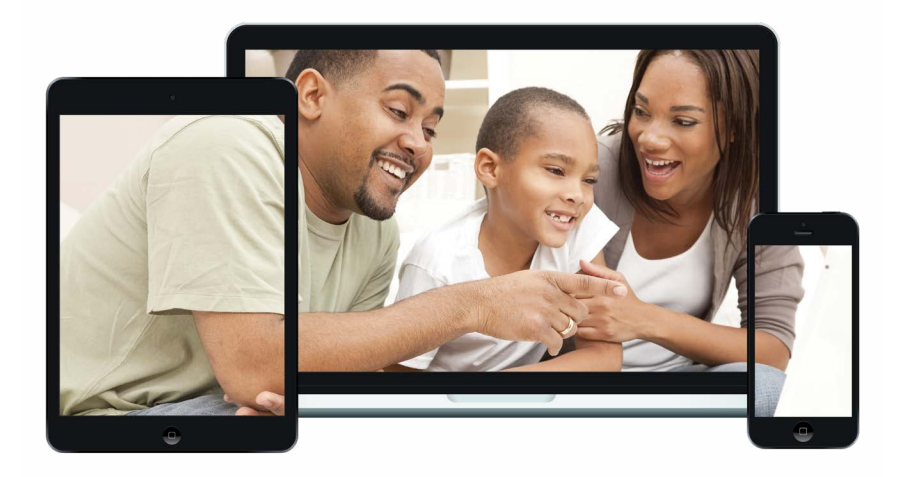

**Note**: If you enter an incorrect password too many times, your account will be temporarily locked. Contact us at 888.902.5662 for assistance. If you've locked yourself out of your application with too many incorrect password attempts, you can also use the steps in the "Resetting a Forgotten Password" section below to reset your password.

# **Table of Contents**

### **Getting Started**

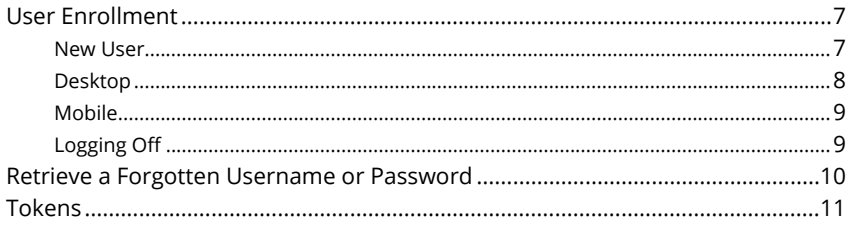

### **Accounts Page**

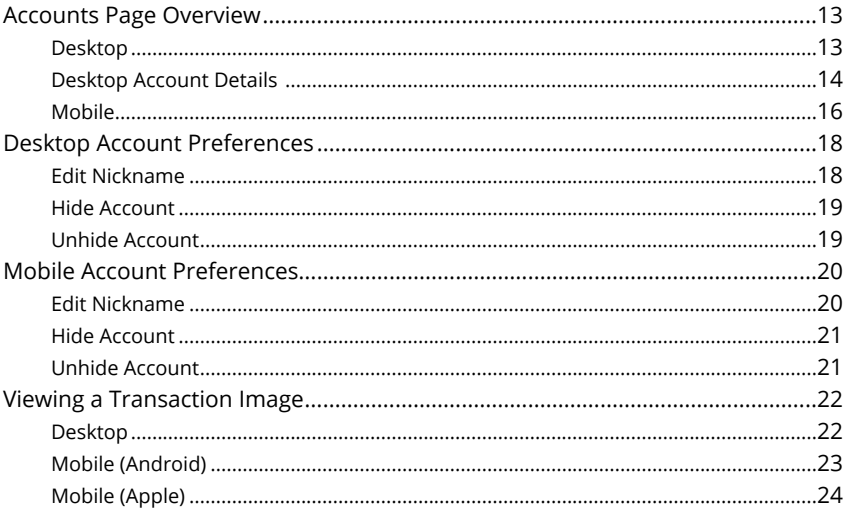

# Security

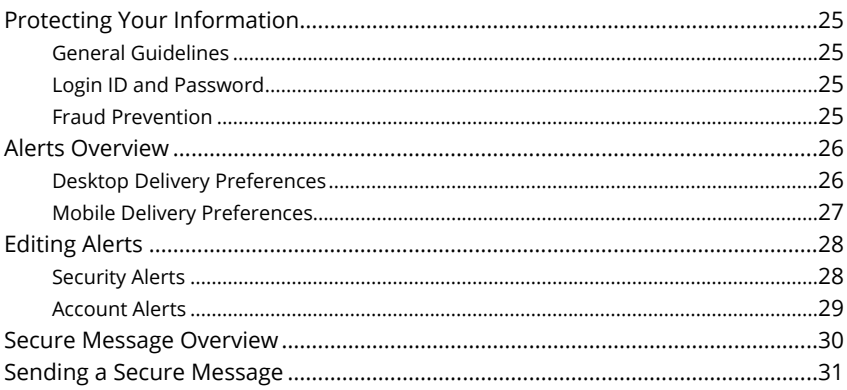

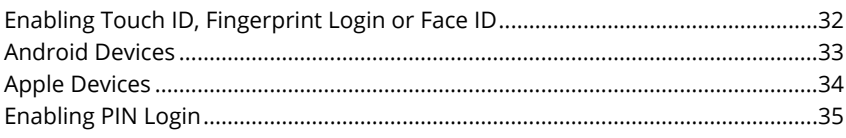

### **Transactions**

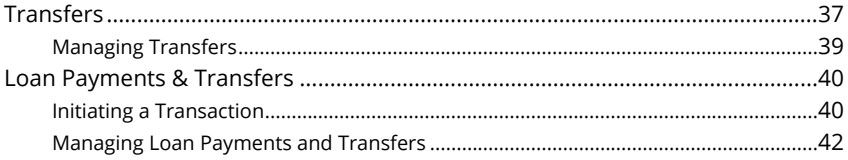

### Payments

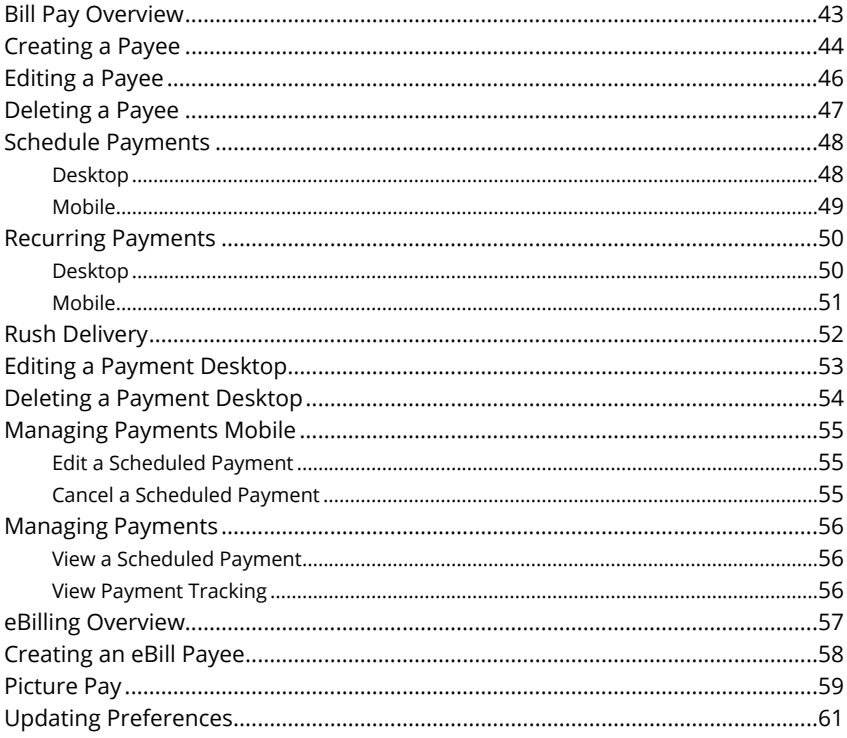

### **Services**

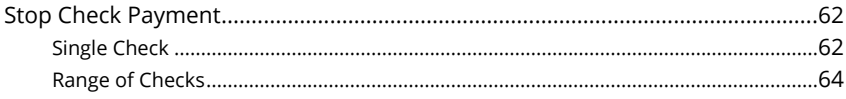

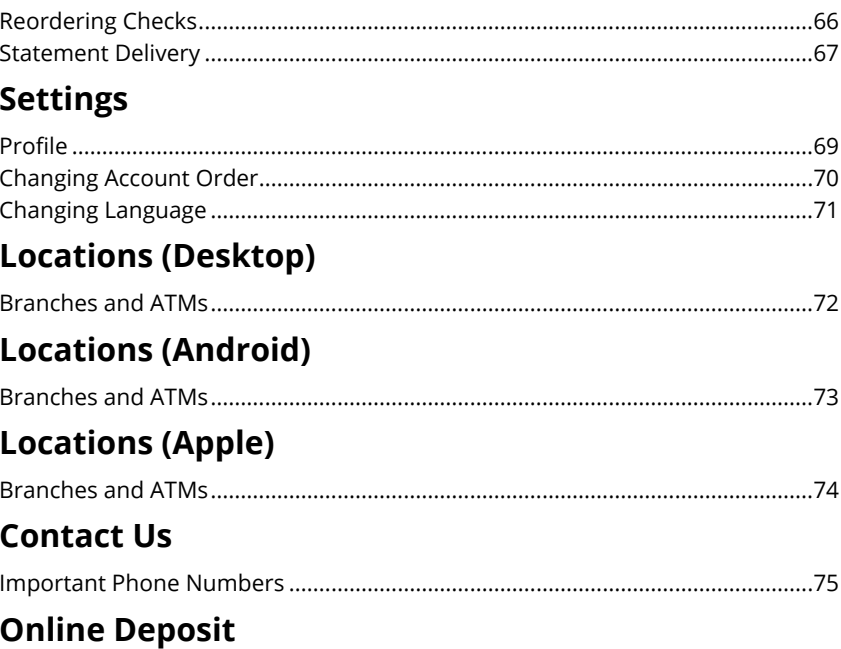

# <span id="page-6-0"></span>**Getting Started**

### **User Enrollment**

#### **New User**

Call 844.238.3838 to enroll your business in online banking. A Bank Midwest Business Online Banking representative will assist you in setting up your account.

# <span id="page-7-0"></span>**Getting Started**

### **Logging In After Enrollment**

After your first-time enrollment, logging in is easy and only requires your login ID and password.

#### **Desktop**

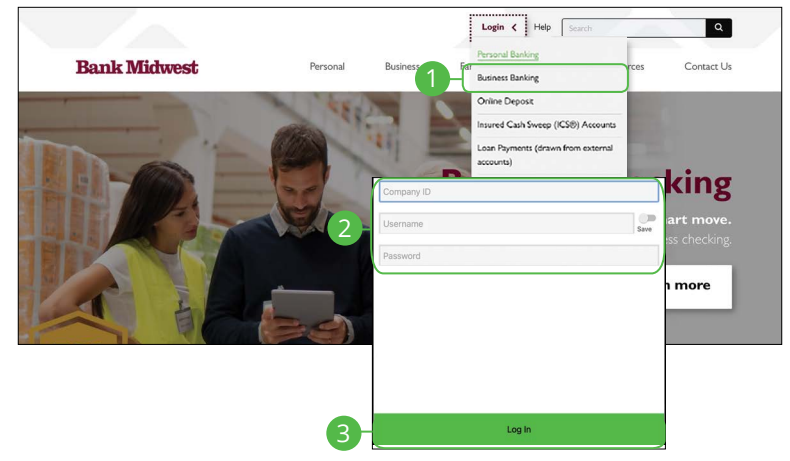

- **1.** After registering and/or creating your new password click the **Login** button and select **Business Banking** from the drop-down
- **2.** Enter your Company ID, Username and Password.
- **3.** Click the **Log In** button.

**Note**: If you enter an incorrect password too many times, your account will be temporarily locked. Contact us at 844.238.3838 for assistance. If you've locked yourself out of your application with too many incorrect password attempts, you may call Bank Midwest at 844.238.3838. A Business Online Banking representative will assist you with your login credentials.

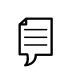

自

**Note**: Any time a user logs in using a new device there will be a one-time verification code required. The code will expire within 15 minutes.

#### <span id="page-8-0"></span>**Mobile**

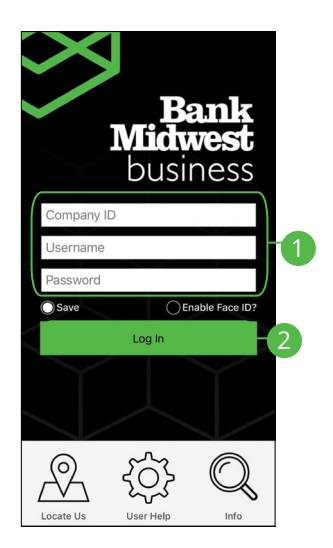

- **1.** Enter your Company ID, Username and Password.
- **2.** Click the **Log In** button.

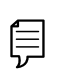

**Note**: If you enter an incorrect password too many times, your account will be temporarily locked. Contact us at 844.238.3838 for assistance. If you've locked yourself out of your application with too many incorrect password attempts, you may call Bank Midwest at 844.238.3838. A Business Online Banking representative will assist you with your login credentials.

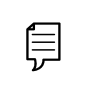

**Note**: Any time a user logs in using a new device there will be a one-time verification code required. The code will expire within 15 minutes.

#### **Logging Off**

For your security, you should always log off when you finish your Online Business Banking session. You may also be logged out due to inactivity.

**1.** In the **A** at the top right corner of the page, click the Log Out button.

# <span id="page-9-0"></span>**Getting Started**

### **Retrieve a Forgotten Username or Password**

If you happen to forget your username or password you may call Bank Midwest at 844.238.3838. A Business Online Banking representative will assist you with your login credentials.

# <span id="page-10-0"></span>**Getting Started**

### **Tokens**

Any time validation is needed for a High Risk Transaction, you are prompted for further verification. One of the options included is 'Hard Token'. A physical token is not needed however, and the VIP Access app will act as a virtual or soft token for a secure form of verification. These tokens change every 30 seconds making them hard for fraudsters to bypass.

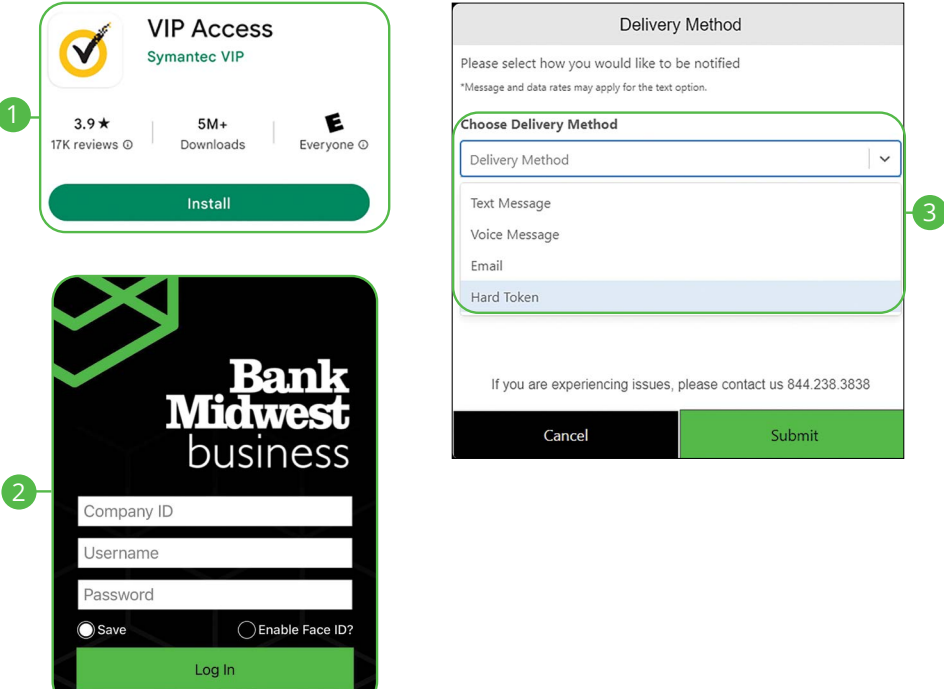

- **1.** Download the VIP Access app from the Apple App Store or Google Play Store on your mobile device.
- **2.** Log in to your Business Online Banking account.
- **3.** Any time validation is needed for a High Risk Transaction, you will be prompted for further verification. To use token, select "Hard Token" from the "Choose Delivery Method" drop-down.

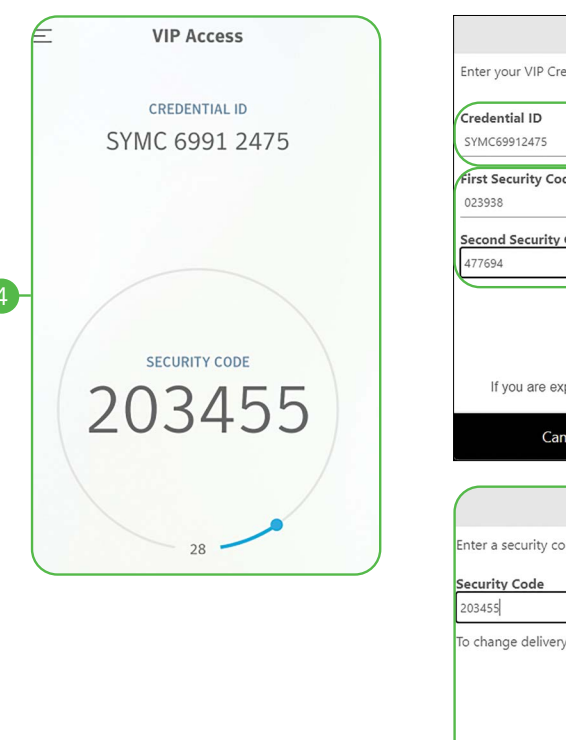

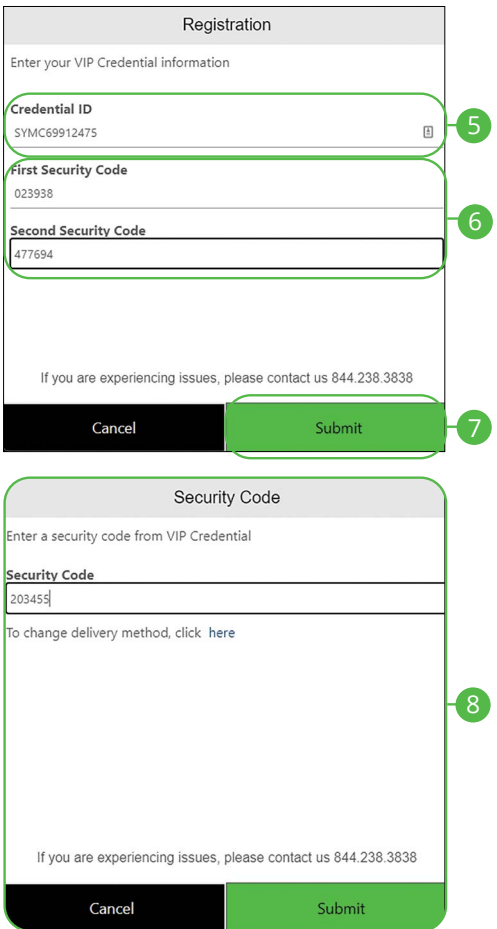

- **4.** Open your VIP Access App on your mobile device.
- **5.** Enter your Credential ID.
- **6.** Enter the first security code displayed. In 30 seconds another code will be displayed. Enter the second security code.
- **7.** Click the **Submit** button. This completes the initial set up of your token.
- **8.** Wait for a third code to display, enter the security code and click the **Submit**  button. In the future, only this screen will be displayed and you will only need to enter one security code for validation of high risk transactions.

# <span id="page-12-0"></span>**Accounts Page**

### **Accounts Page Overview**

After logging in, you are taken directly to the Accounts page. All your accounts are listed in cards above your transaction history. Here you can view account balances, summaries and more!

#### **Desktop**

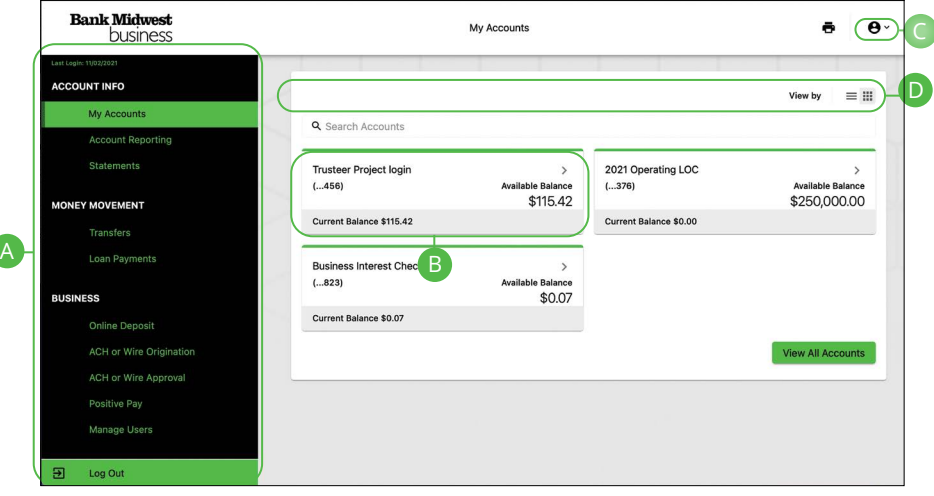

- **A.** The sidebar menu appears in every view on the left side of the screen. You can navigate to Online Banking features by clicking on the name of the feature.
- **B.** Your Bank Midwest accounts are displayed in an account tile with their balances. When you click an account tile, you will be taken to a list of recent transactions.
- **C.** The  $\bigoplus$   $\vee$  icon located in the top right corner of the page allows you to access account settings, locations, contact details, social buttons, alerts and more.
- **D.** You can use the search bar to search your accounts using keywords.

#### <span id="page-13-0"></span>**Desktop Account Details**

Selecting a Bank Midwest account on the Home page takes you to the Account Details page, where you can view every transaction pertaining to that account. From here, you can view details such as type of transaction, check images and account balances, so you stay organized and on top of your finances.

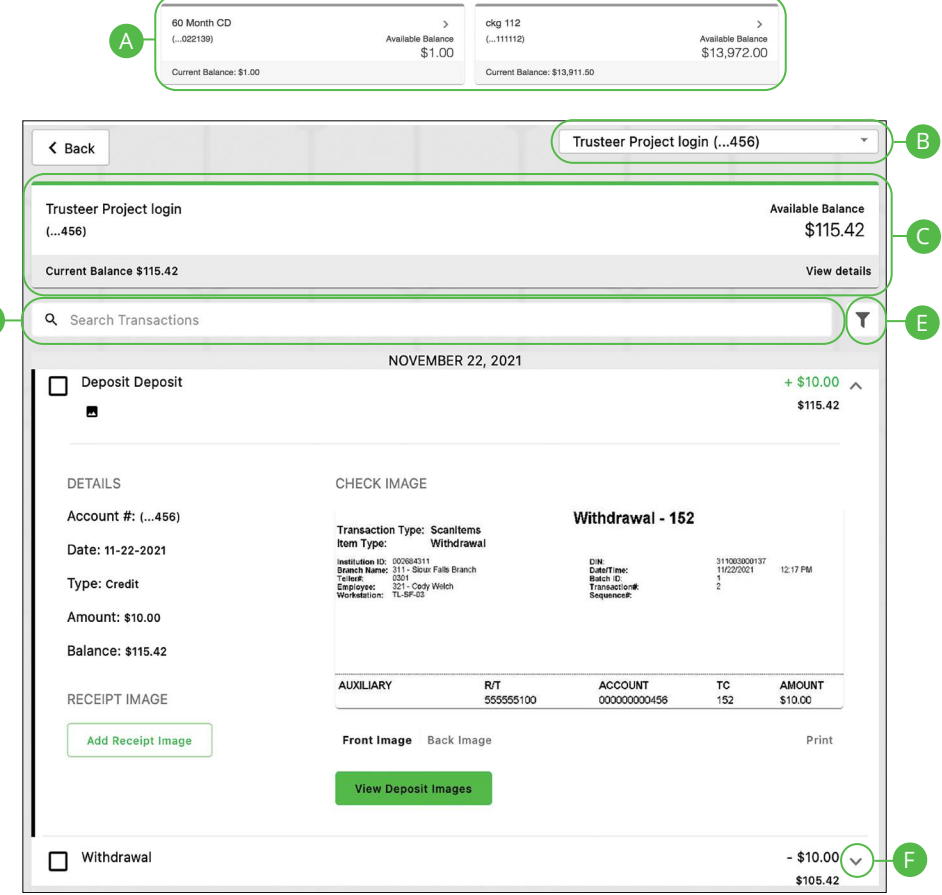

D

- **A.** On the Home page, you can click on an account name to view the Account Details screen.
- **B.** Use the drop-down to view transactions for a different account.
- **C.** The current and available balances of that account are displayed at the top of the page. **Current Balance** (also known as Ledger Balance) is your beginning of day balance. The **Available Balance** is the beginning of the day balance plus or minus any of that day's credits or debits. Click on the "View details" link for additional details.
- **D.** Use the search bar to search transactions using keywords.
- **E.** Transactions can be filtered by amount, date or type. Click the  $\mathbf{\nabla}$  icon for more options.
- **F.** You can expand or collapse the view of each transaction by clicking the  $\vee$ icon.

<span id="page-15-0"></span>**Mobile** 

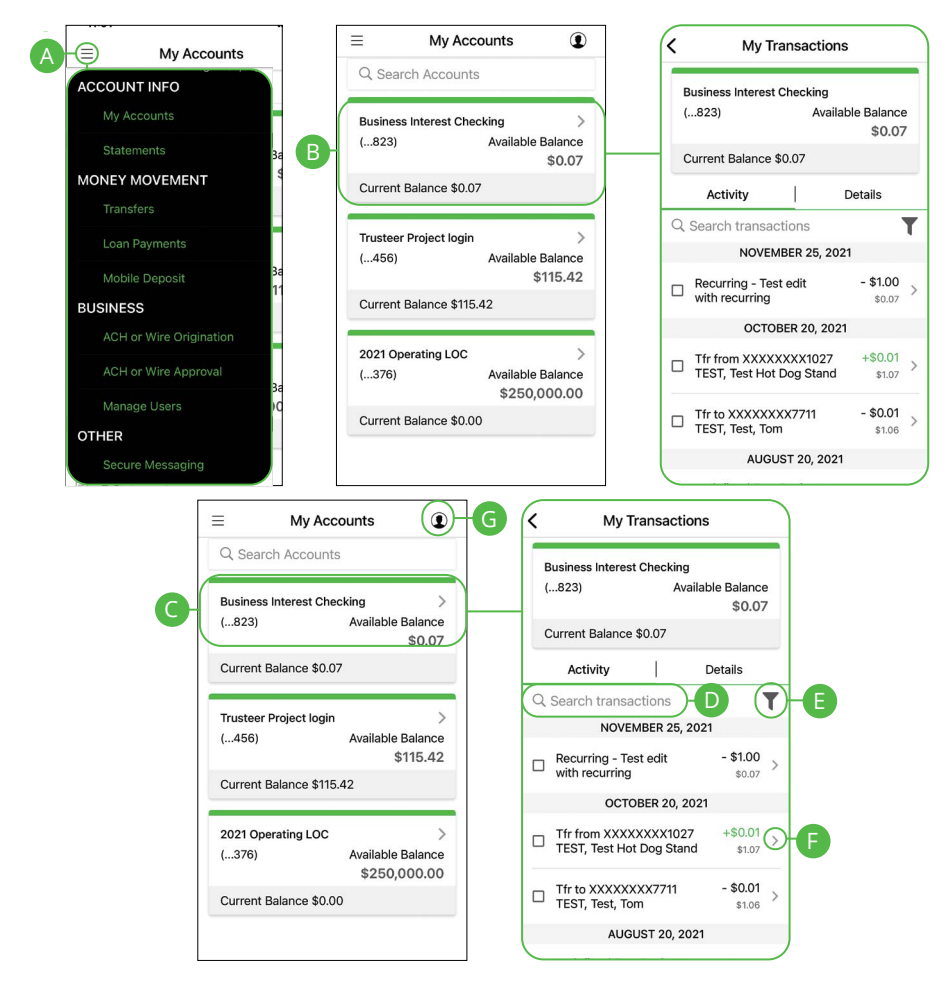

- **A.** The **■** icon displays the sidebar menu. You can navigate to Mobile Banking features by selecting the name of the feature.
- **B.** Your Bank Midwest accounts are displayed in an account tile with their balances. Click on an account tile to show details about an account such as balances, interest rates (if applicable), and due dates (if applicable).
- **C.** When you click on the account tile, the transactions for that account are displayed.
- **D.** Use the search bar to search transactions using keywords.
- **E.** The  $\overline{\mathbf{T}}$  icon allows you to filter your search.
- **F.** You can expand or collapse the view of each transaction by clicking the  $\geq$ icon.
- **G.** The  $\bigcirc$  icon located in the top right corner of the screen allows you to access account preferences, update your contact information, setup and manage alerts, and more.

# <span id="page-17-0"></span>**Accounts Page**

# **Desktop Account Preferences**

Personalize your accounts and how they appear in Online Banking. Here you can change your account names and organize them however you like to suit your needs.

#### **Edit Nickname**

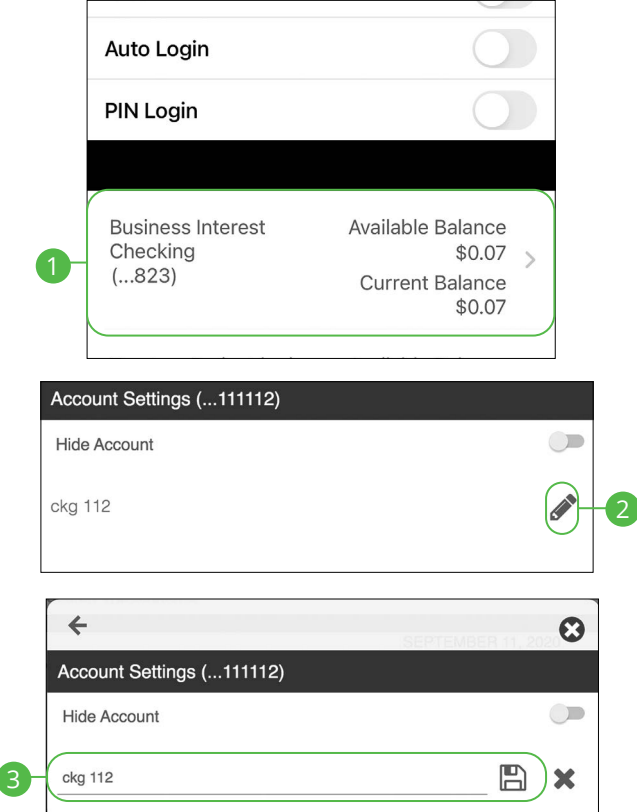

In the  $\bigotimes$   $\vee$  menu at the top right corner of the page, click **Settings**.

- **1.** Under **Account Settings**, select the account you wish to nickname.
- **2.** Click the **i**con to edit an account name.
- **3.** Enter a new name and click the  $\Box$  icon to save your settings.

#### <span id="page-18-0"></span>**Hide Account**

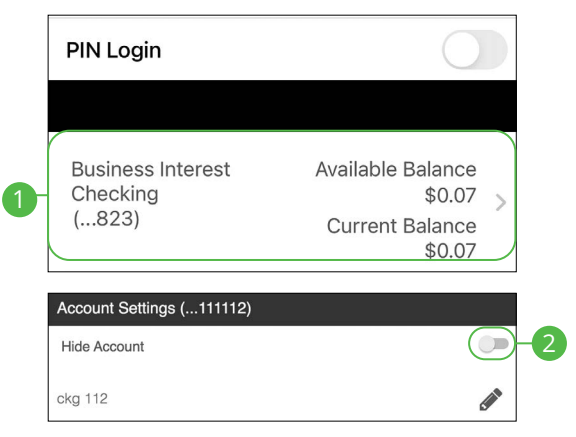

In the  $\Theta$   $\vee$  menu at the top right corner of the page, click **Settings**.

- **1.** Under **Account Settings**, select the account you wish to hide.
- **2.** Toggle the hide account switch to the right.

#### **Unhide Account**

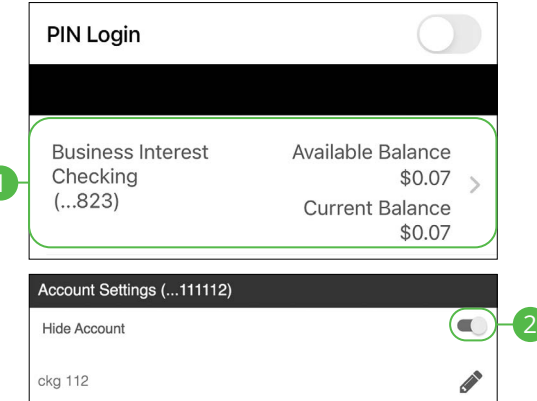

In the  $\bigodot$   $\vee$  menu at the top right corner of the page, click **Settings**.

- **1.** Under **Account Settings**, select the account you wish to unhide.
- **2.** Toggle the hide account switch to the left.

# <span id="page-19-0"></span>**Accounts Page**

### **Mobile Account Preferences**

**Note**: The screens shown are from an Android device. Your experience may be slightly different on an Apple iPhone.

#### **Edit Nickname**

員

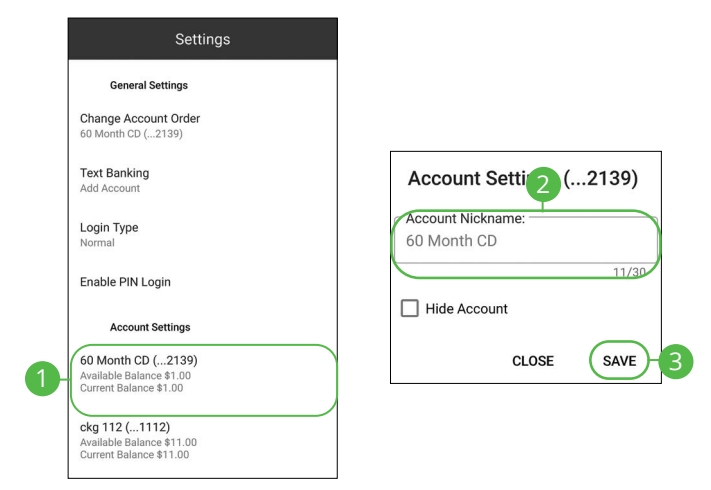

In the  $\bigcirc$  drop-down at the top right corner of the screen, click **Settings**.

- **1.** Click the account you would like to nickname.
- **2.** Enter the new nickname.
- **3.** Click the **Save** button when you are finished.

#### <span id="page-20-0"></span>**Hide Account**

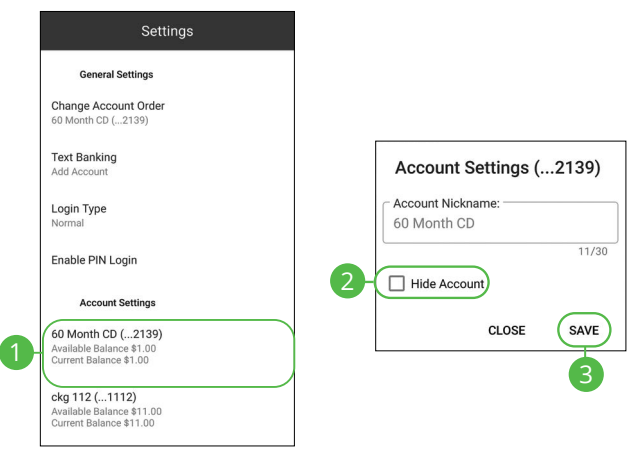

In the  $\bigcirc$  drop-down at the top right corner of the screen, click **Settings.** 

- **1.** Click the account you would like to hide.
- **2.** Check the box next to "Hide Account."
- **3.** Click the **Save** button when you are finished.

#### **Unhide Account**

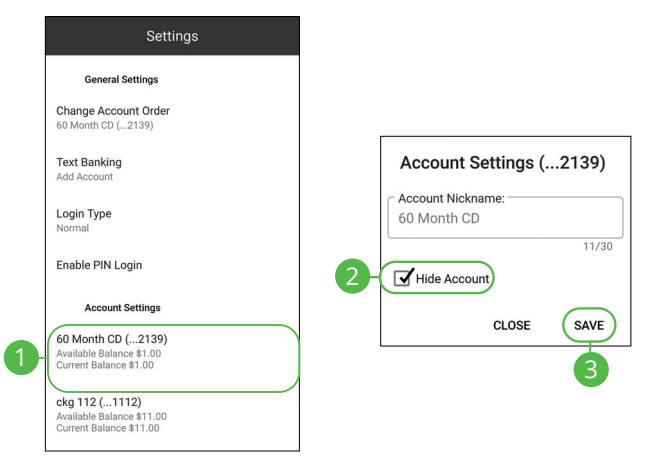

In the  $\bigcirc$  drop-down at the top right corner of the screen, click **Settings**.

- **1.** Click the account you would like to unhide.
- **2.** Uncheck the box next to "Hide Account."
- **3.** Click the **Save** button when you are finished.

# <span id="page-21-0"></span>**Accounts Page**

### **Viewing a Transaction Image**

Need a copy of a check that has cleared your account? You can view copies of checks through mobile banking with Bank Midwest.

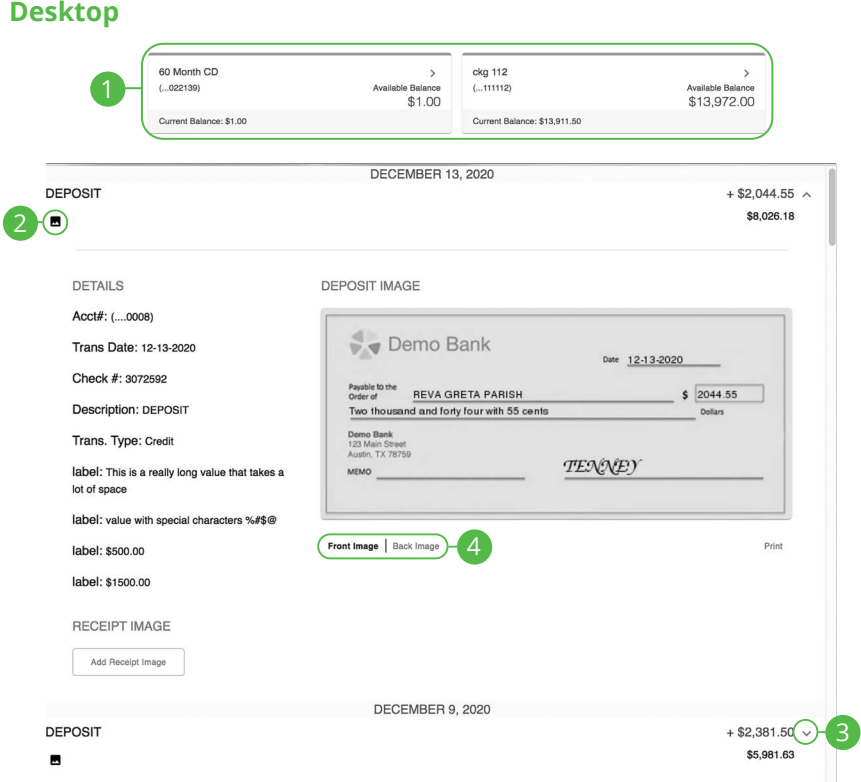

#### In the **Sidebar Menu**, click **My Accounts**.

- **1.** Click on an account.
- **2.** Scroll through the list of transactions and look for the icon. The icon indicates that there is a transaction image to view.
- **3.** Click the  $\vee$  icon to expand the transaction.
- **4.** Click on the "Front Image or Back Image" links to view the opposite side of the check.

#### <span id="page-22-0"></span>**Mobile (Android)**

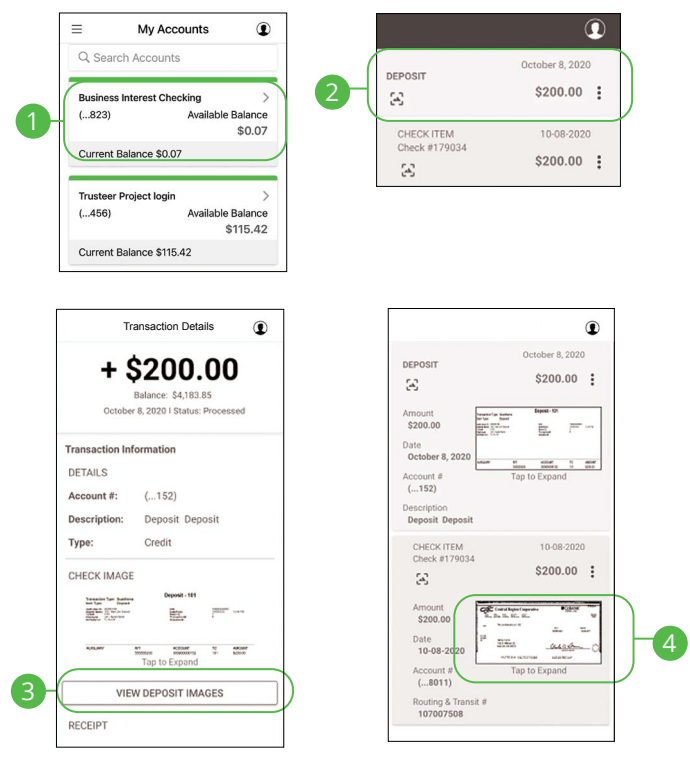

#### In the **Sidebar Menu**, click **My Accounts**.

- **1.** Click on an account.
- **2.** Scroll through the list of transactions and look for the  $\mathbb{E}$  icon. The  $\mathbb{E}$  icon indicates that there is a transaction image to view. Click on a transaction.
- **3.** Click the **View Deposit Images** button.
- **4.** Click on the image to view the expanded image.

#### <span id="page-23-0"></span>**Mobile (Apple)**

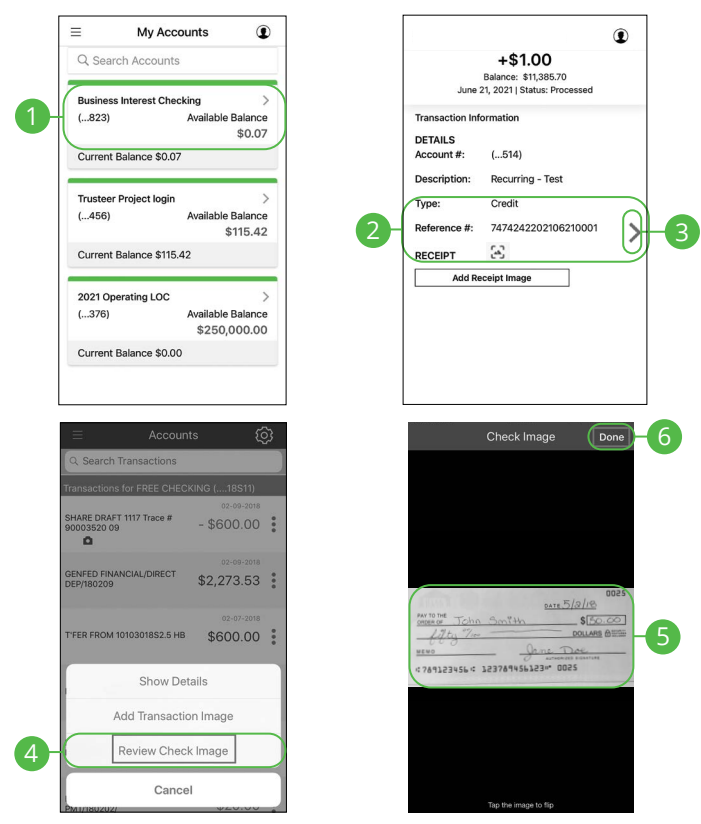

In the **Sidebar Menu**, click **My Accounts**.

- **1.** Click on an account.
- **2.** Scroll through the list of transactions and look for the  $\mathbb{E}$  icon. The  $\mathbb{E}$  icon indicates that there is a transaction image to view.
- **3.** Click the  $\geq$  icon.
- **4.** Click the **Review Check Image** button.
- **5.** Click on the image to view the opposite side of the check.
- **6.** Click the **Done** button when you are finished.

# <span id="page-24-0"></span>**Security Security**

### **Protecting Your Information**

Here at Bank Midwest, we do all we can to protect your personal information and provide you with a reliable online experience. However, we rely on you to take further precautions to assure the safety of your accounts. By following our tips, Online Banking can be a secure and efficient method for all your banking needs.

#### **General Guidelines**

- Make sure your operating system and antivirus software are up to date.
- Always use secure wireless (WiFi) networks that require a login ID and password.
- Never leave your computer unattended while using Online Banking.
- Monitor your recent account history for unauthorized transactions.
- Always log off of Online Banking when you're finished and close the browser.

#### **Login ID and Password**

- Create strong passwords by using a mixture of uppercase and lowercase letters, numbers and special characters.
- Do not create passwords containing your initials or birthday.
- Change your passwords periodically.
- Memorize your passwords instead of writing them down.
- Only register personal devices, and avoid using features that save your login IDs and passwords.

#### **Fraud Prevention**

- Do not open email attachments or click on links from unknown sources.
- Avoid giving out personal information on the phone or through email.
- Shred unwanted, sensitive documents including receipts, checks, deposit slips, pre-approved credit card offers and expired cards.
- Act quickly. If you suspect your financial information is compromised, contact us immediately at 888.902.5662.

# <span id="page-25-0"></span>**Security**

### **Alerts Overview**

Having peace of mind is critical when it comes to your online banking experience. When you create an alert through Online Banking, you specify the conditions that trigger that alert, so you stay on top of what's important to you.

#### **Desktop Delivery Preferences**

You can add additional delivery methods to notify you about your accounts wherever you are.

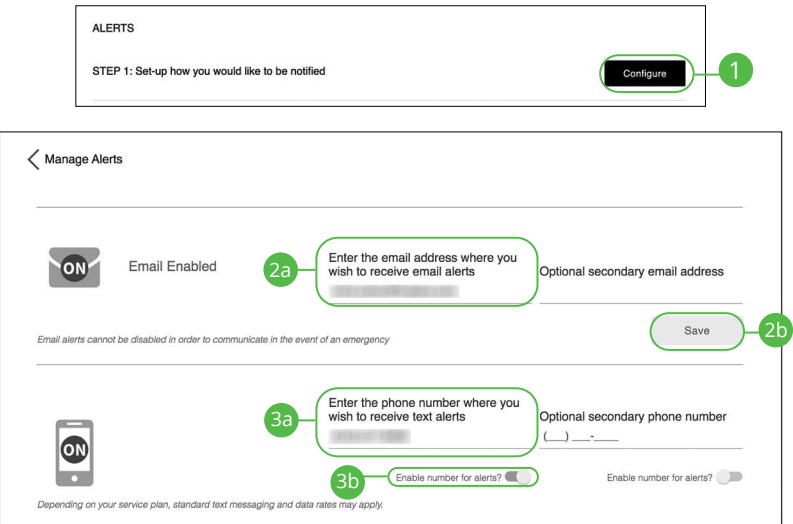

In the  $\bigodot \vee$  at the top right corner of the page, click **Alerts**.

- **1.** Click the **Configure** button.
- **2.** To enable email alerts:
	- **a.** Enter your email address.
	- **b.** Click the **Save** button.
- **3.** To enable text alerts:
	- **a.** Enter your phone number.
	- **b.** Click the "Enable number for alerts?" toggle.
	- **c.** You will be sent a validation code. Click the **OK** button once you have entered the validation code.

#### Security: Alerts Overview

#### <span id="page-26-0"></span>**Mobile Delivery Preferences**

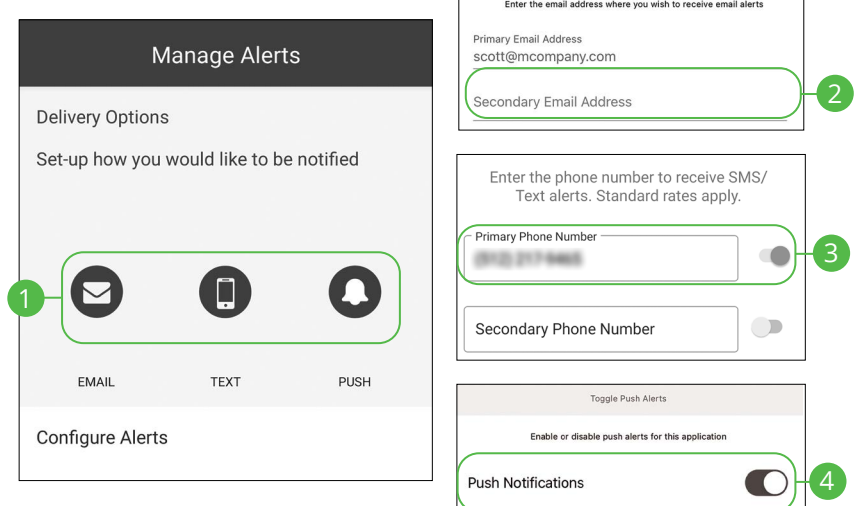

In the  $\bigcirc$  drop-down at the top right of the page, click **Alerts**.

- **1.** Click the  $\heartsuit$  icon to change your email alert settings. Click the  $\heartsuit$  icon to change your text alert settings. Click the  $\bigcirc$  icon to change your push alert settings.
- **2.** For email alerts, enter your email address and click the **Save** button.
- **3.** For text alerts, enter your phone number and click the toggle.
- **4.** For push alerts, use the toggle to enable or disable push alerts.

# <span id="page-27-0"></span>**Security**

# **Editing Alerts**

#### **Security Alerts**

We want you to feel confident while using Online Banking. To help you feel safe and in control, Security Alerts are implemented in your accounts to notify you immediately when security scenarios occur.

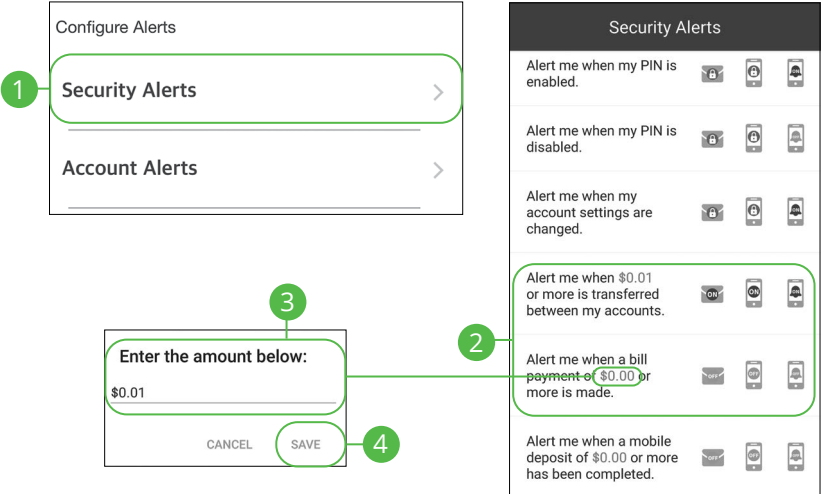

In the  $\Omega$  drop-down at the top right of the page, click **Alerts**.

- **1.** Select the **Security Alerts** button.
- **2.** Enable and disable alerts:
	- **a.** Click the  $\circledast$ ,  $\circledast$  or  $\bullet$  icon to disable an alert.
	- **b.** Click the , or icon to enable an alert.
- **3.** Enter a dollar amount, if required.
- **4.** Click the **Save** button.

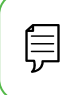

**Note**: You will receive an email or SMS/Text when an alert is added or updated.

#### <span id="page-28-0"></span>**Account Alerts**

There should be no surprises when it comes to your finances. Account Alerts can notify you when the balances in your accounts go above or below a number you specify.

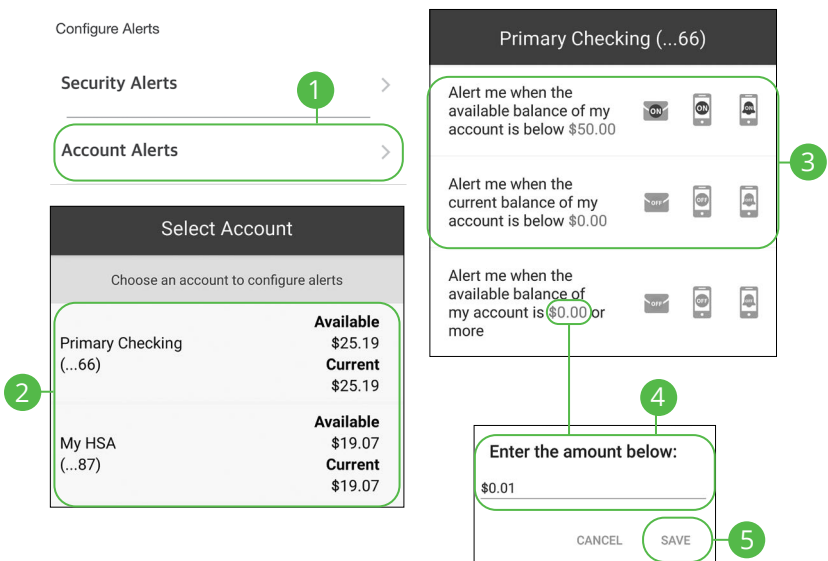

In the **Q** drop-down at the top right of the page, click **Alerts**.

- **1.** Select the **Account Alerts** button.
- **2.** Use the drop-down to choose an account.
- **3.** Enable and disable alerts:
	- **a.** Click the  $\circledast$ ,  $\circledast$  or  $\bullet$  icon to disable an alert.
	- **b.** Click the **order**, **o** or **i** icon to enable an alert.
- **4.** Enter a dollar amount, if required.
- **5.** Click the **Save** button.

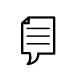

**Note**: You will receive an email or SMS/Text when an alert is added or updated.

# <span id="page-29-0"></span>**Security**

### **Secure Message Overview**

If you have questions about your accounts or need to speak with someone at Bank Midwest, Secure Messages allows you to communicate directly with a Bank Midwest customer service representative. From the Secure Messages page, you can view replies, old messages, create new conversations and attach images.

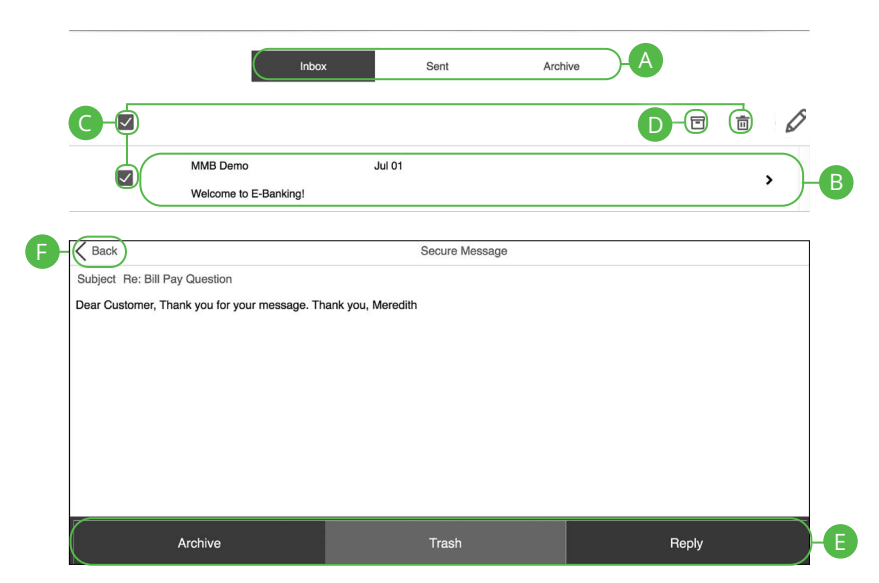

In the **Sidebar Menu**, click **Secure Messaging**.

- **A.** Click the appropriate tab at the top to view your inbox, sent messages or archived messages.
- **B.** Click on a message to open it in a new screen.
- **C.** Delete multiple messages by checking the box next to the corresponding messages or check the "select all" box and click the  $\overline{m}$  icon.
- **D.** Archive multiple messages by checking the box next to the corresponding messages or check the "select all" box and click the  $\blacksquare$  icon.
- **E.** Archive an opened message by clicking the **Archive** button, delete by clicking the **Trash** button or reply by clicking the **Reply** button.
- **F.** Return to your mailbox by clicking the "Back" link.

# <span id="page-30-0"></span>**Security**

### **Sending a Secure Message**

Starting a new conversation through Online Banking is just as effortless as sending an email. Unlike an email, you can safely include confidential personal information relating to your accounts or attach files within a new message.

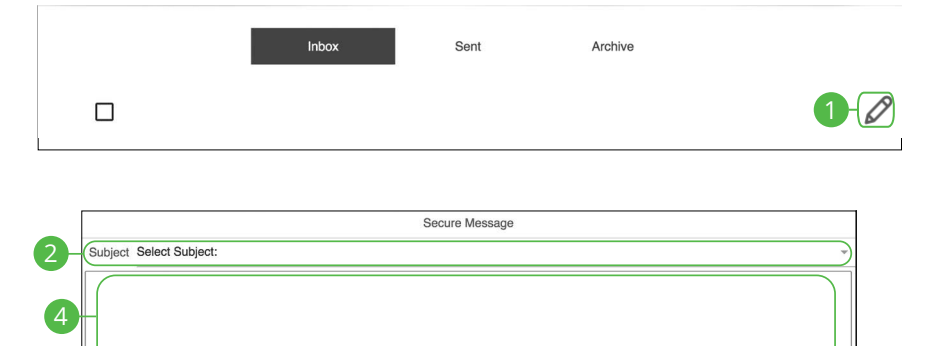

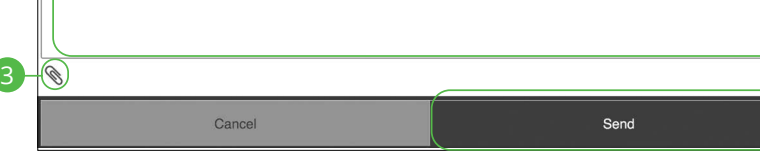

#### In the **Sidebar Menu**, click **Secure Messaging**.

- **1.** Create a new message by clicking the  $\emptyset$  icon.
- **2.** Select the subject from the drop-down.
- **3.** (Optional) Attach a file by clicking the  $\bigotimes$  icon.
- **4.** Enter your message.
- **5.** Click the **Send** button when you are finished.

5

# <span id="page-31-0"></span>**Enabling Touch ID, Fingerprint Login or Face ID**

Within Bank Midwest's Mobile Banking, you have the ability to set up security preferences that are not available on a computer. These additional preferences make signing into Mobile Banking quick and easy, and add an extra layer of security to your private information while on the go. Touch ID, Fingerprint Login or Face ID may be available depending on the model of your device.

# <span id="page-32-0"></span>**Android Devices**

Fingerprint Login uses fingerprint recognition technology allowing you to log in to Mobile Banking using just your fingerprint.

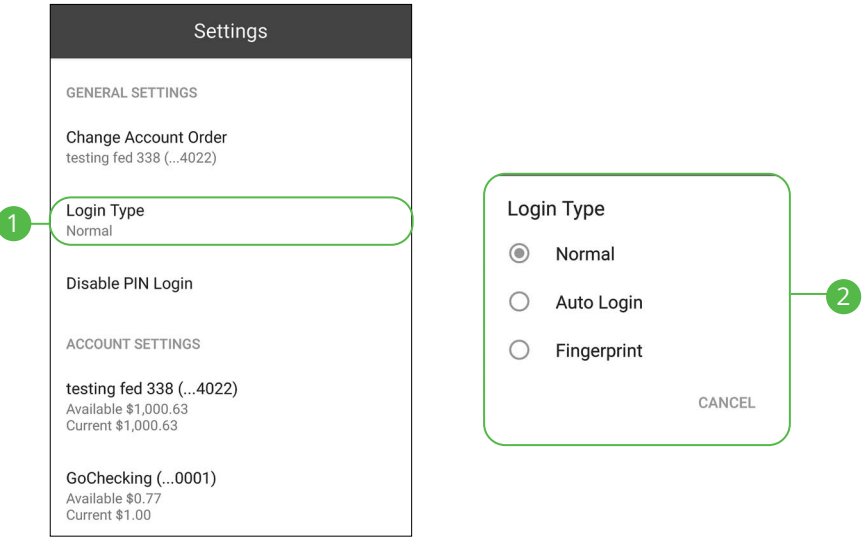

In the **Q** drop-down at the top right of the page, click **Settings**.

- **1.** Click the **Login Type** button.
- **2.** Choose Fingerprint or Face Recognition
	- **Normal:** Enter your username and password to log in.
	- **Auto Login:** Automatically log in to our app without needing to enter your username and password.
	- **Fingerprint:** Uses fingerprint recognition technology to unlock your device using just your fingerprint.
- **3.** Enter your username and password, then click **Confirm**.
- **4.** Click the **OK** button when you are finished.

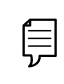

**Note**: Fingerprint Login must first be enabled on your mobile device.

# <span id="page-33-0"></span>**Apple Devices**

Touch ID uses fingerprint recognition technology allowing you to log in to Mobile Banking using just your fingerprint. Face ID uses face recognition technology allowing you to log in to Mobile Banking using just secure face indentification.

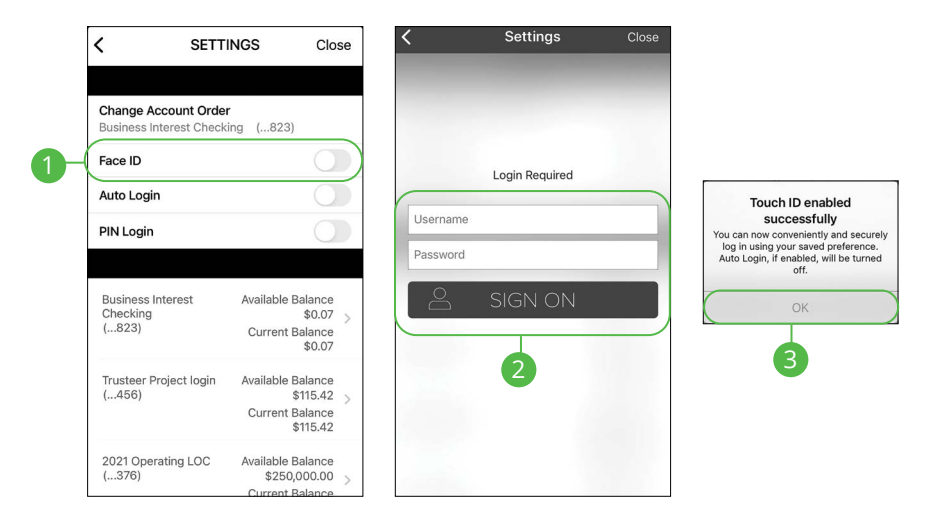

In the  $\bigcirc$  drop-down at the top-right of the page, click **Settings**.

- **1.** Toggle the **Touch ID** switch to enable Touch ID or toggle the **Face ID** switch to enable Face ID.
- **2.** Enter your Username and Password, then click the **Sign On** button.
- **3.** Click the **OK** button when you are finished.

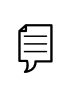

**Note**: Touch ID or Face ID must first be enabled on your mobile device. Your phone model will determine which identification feature is available.

### <span id="page-34-0"></span>**Enabling PIN Login**

Create a unique PIN within our Mobile Banking app to quickly and easily log in to Mobile Banking on the go.

#### **Android Devices**

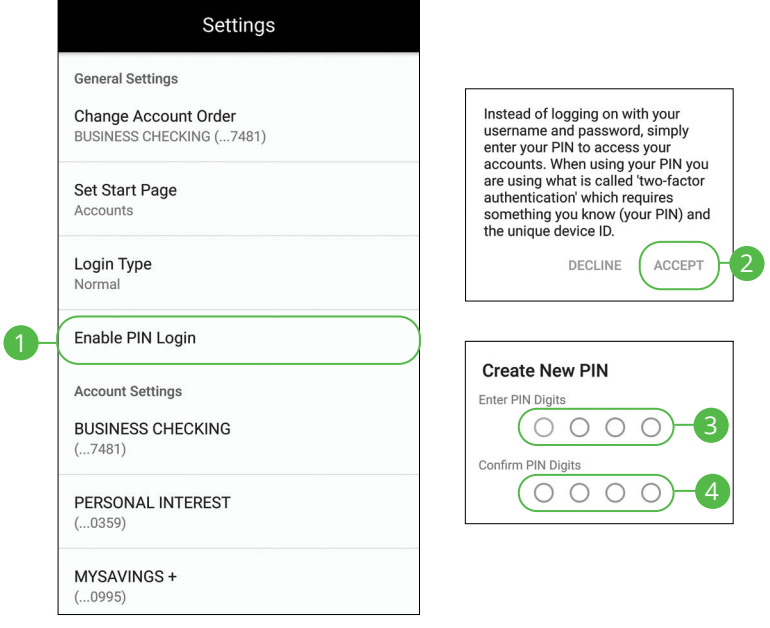

In the  $\bigcirc$  drop down at the top-right of the page, click **Settings**.

- **1.** Click the **Enable PIN Login** button.
- **2.** Click the **Accept** button.
- **3.** Enter your chosen PIN number.
- **4.** Reenter your chosen PIN number.

#### **Apple Devices**

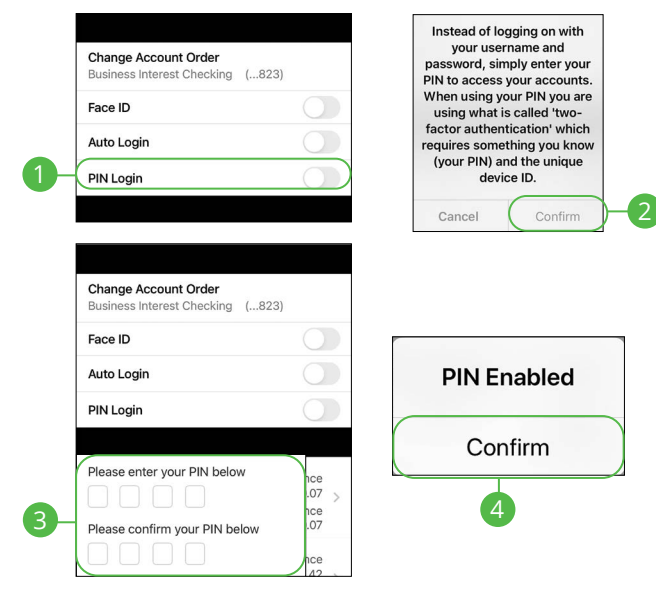

In the  $\bigcirc$  drop-down at the top right of the page, click **Settings**.

- **1.** Toggle the **PIN Login** switch to enable PIN Login.
- **2.** Click the **Confirm** button.
- **3.** Enter and reenter your chosen PIN number.
- **4.** Click the **Confirm** button when you are finished.
# **Transactions Transactions**

## **Transfers**

When you need to make a one-time or recurring transfer between your personal Bank Midwest accounts, you can use the Transfers feature. These transactions go through automatically, so your money is always where you need it to be.

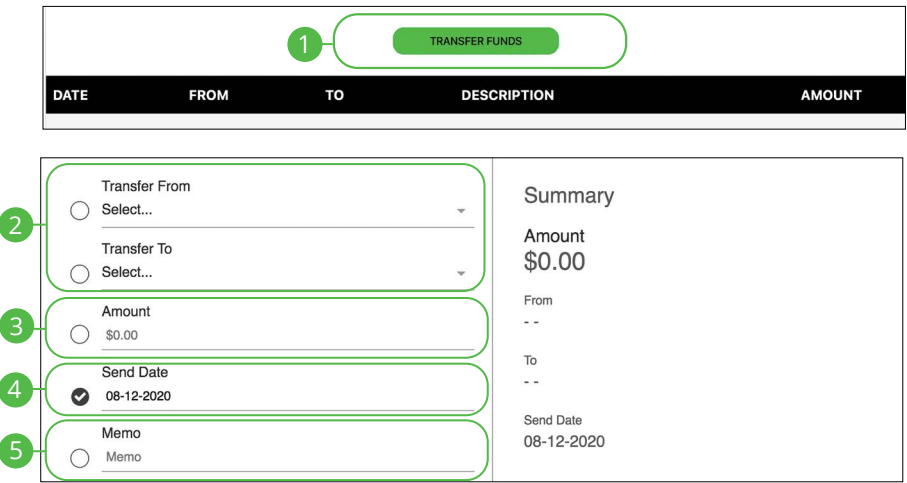

#### In the **Sidebar Menu**, click **Transfers**.

- **1.** Click the **Transfer Funds** tab.
- **2.** Select the accounts to transfer funds between using the "From" and "To" drop-downs.
- **3.** Enter the amount to transfer.
- **4.** Enter the date to send the transaction.
- **5.** Enter a memo.

闫

**Note**: Are you looking to make a payment or transfer money to an external account? Click **Payments** then **I want to** to find the **transfer to external account** option.

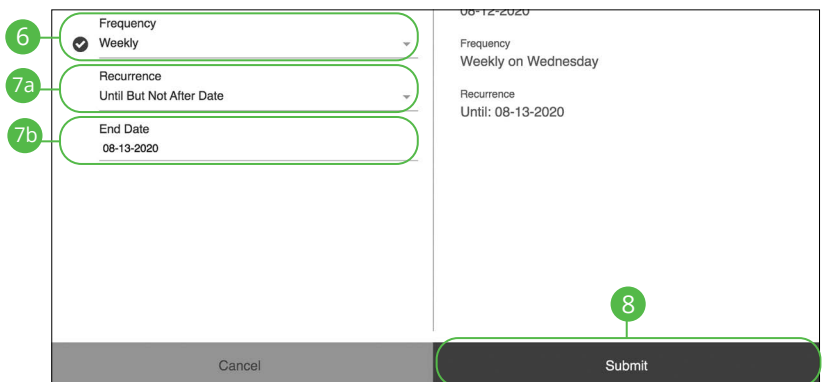

- **6.** Select a frequency using the drop-down. Frequency options include: Onetime, Daily, Weekly, Every two weeks, Monthly, Every three months and Annually.
- **7.** For a recurring transfer:
	- **a.** Choose how long the transfer should occur.
		- **Until Canceled:** Transactions process until the user cancels the recurring payment in the application.
		- **Until But Not After Date:** Transactions occur on the scheduled frequency until the end-date that the user designates has passed.
	- **b.** Enter the amount of transactions that can be made before the transfer ends.
- **8.** Click the **Submit** button when you are finished.

### **Managing Transfers**

When you need to make changes to a recurring transaction, you can view and manage all transfers through the Transfers page.

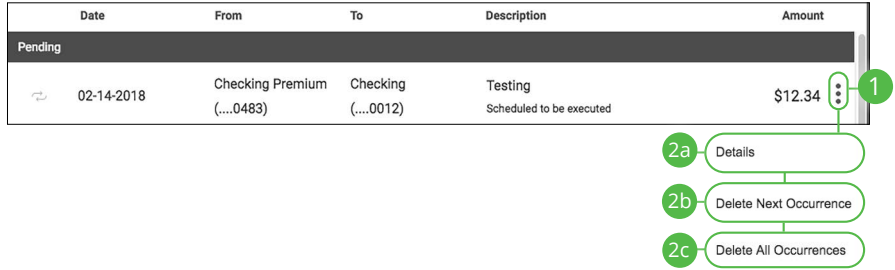

#### In the **Sidebar Menu**, click **Transfers**.

- **1.** Click the  $\frac{3}{2}$  icon.
- **2.** From the drop-down, you have a few options:
	- **a.** Click "Details" (Desktop) or "View Details" (Mobile) to view additional information about a specific transfer.
	- **b.** Click "Delete Next Occurrence" (Desktop) or "Cancel Transfer" (Mobile) to cancel the next transfer in a series.
	- **c.** Click "Delete All Occurrences" (Desktop) or "Cancel Entire Series" (Mobile) to cancel the entire series of transfers.

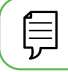

**Note**: Options may vary slightly on a mobile device.

# **Transactions**

### **Loan Payments & Transfers**

When you need to make a one-time or recurring payment to an Bank Midwest loan or transfer from a line of credit, you can use the Loan Payments & Transfers feature.

### **Initiating a Transaction**

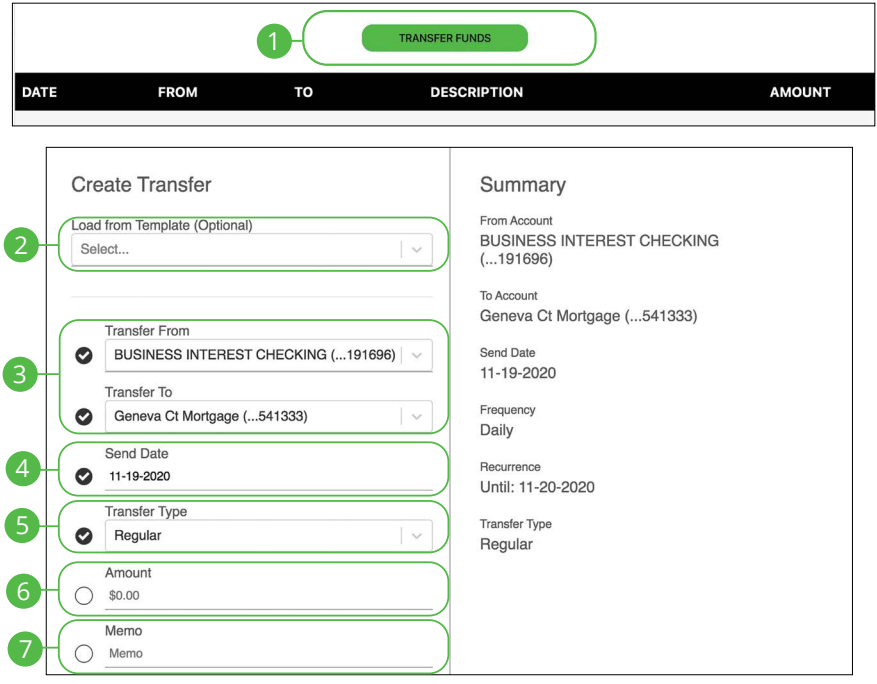

- **1.** Click the **Transfer Funds** button.
- **2.** (Optional) Use the drop-down to select a previously created template.
- **3.** Select the accounts to transfer funds between using the "From" and "To" drop-downs.
- **4.** Enter the date to send the transaction.
- **5.** Use the drop-down menu to select a transfer type.
- **6.** Enter the amount to transfer.
- **7.** Enter a memo.

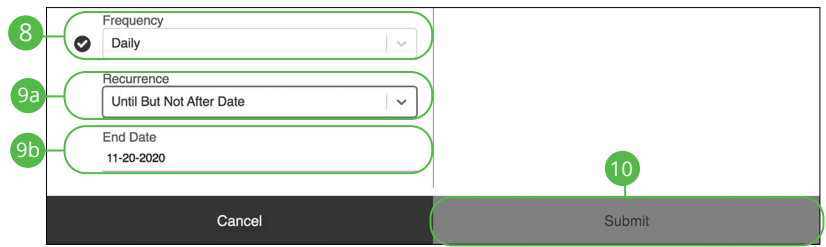

- **8.** Select a frequency using the drop-down. Frequency options include: Onetime, Weekly, Every two weeks, Monthly, Every three months and Annually.
- **9.** For a recurring transfer:
	- **a.** Choose how long the transfer should occur.
		- **Until Canceled:** Transactions process until the user cancels the recurring payment in the application.
		- **Until End Date:** Transactions occur on the scheduled frequency until the end-date that the user designates has passed.
		- **Until Total Payments Made:** Transactions occur on the scheduled frequency until the designated number of payments have been completed.
	- **b.** Enter an end date or total number of transfers, if necessary.
- **10.** Click the **Submit** button when you are finished.

### **Managing Loan Payments and Transfers**

When you need to make changes to a loan transfer, you can view and manage all transfers through the Loan Transfers page.

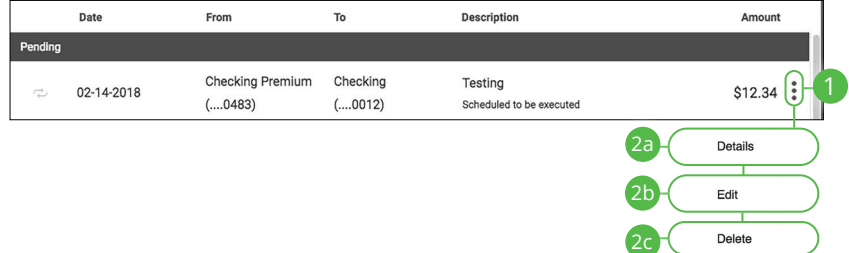

- **1.** Click the  $\frac{1}{2}$  icon.
- **2.** From the drop-down menu, you have a few options:
	- **a.** Click "Details" (Desktop) or "View Details" (Mobile) to view additional information about a specific transfer.
	- **b.** Click "Edit" to edit the transfer.
	- **c.** Click "Delete" (Desktop) or "Cancel Transfer" (Mobile) to delete the transfer.

## **Bill Pay Overview**

Payments with Bank Midwest allows you to stay on top of your monthly finances. Having your bills linked to your bank account enables you to electronically write checks and send payments all in one place.

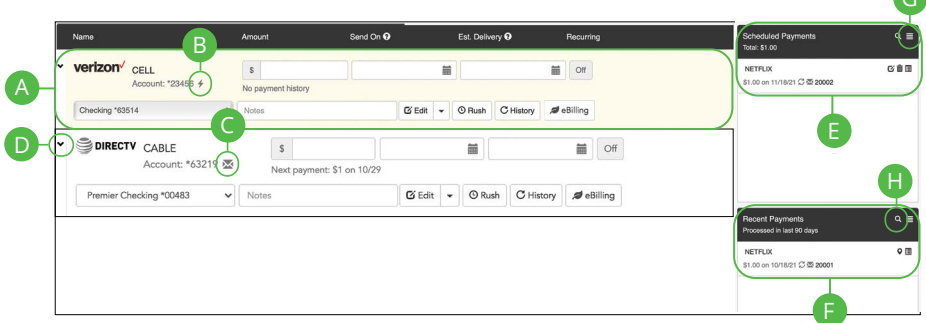

- **A.** Your payee accounts are displayed in an account tile with the account number.
- **B.** The  $\neq$  icon indicates an electronic payment.
- **C.** The  $\blacksquare$  icon indictes a U.S. Mail payment.
- **D.** Expand or collapse details of each transaction or view history by clicking the  $\ge$  icon.
- **E.** Scheduled payments are displayed with the total amount commited.
- **F.** Recently processed payments are displayed.
- **G.** Click the  $\blacksquare$  icon to see all pending or recent transactions, export or print details.
- **H.** You can search for a payment by clicking the  $\Omega$  icon.

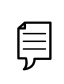

**Note**: Find the bill pay service under **Payments** listed in the Money Movement navigation item. Click the **I need to** button and then **Pay bills.** 

G

## **Creating a Payee**

The person or company to whom you are sending funds to is known as the payee. A payee can be almost any company or person such as a department store, cable TV provider or even a relative. It may be convenient to set up a payee to receive payments on a regular basis.

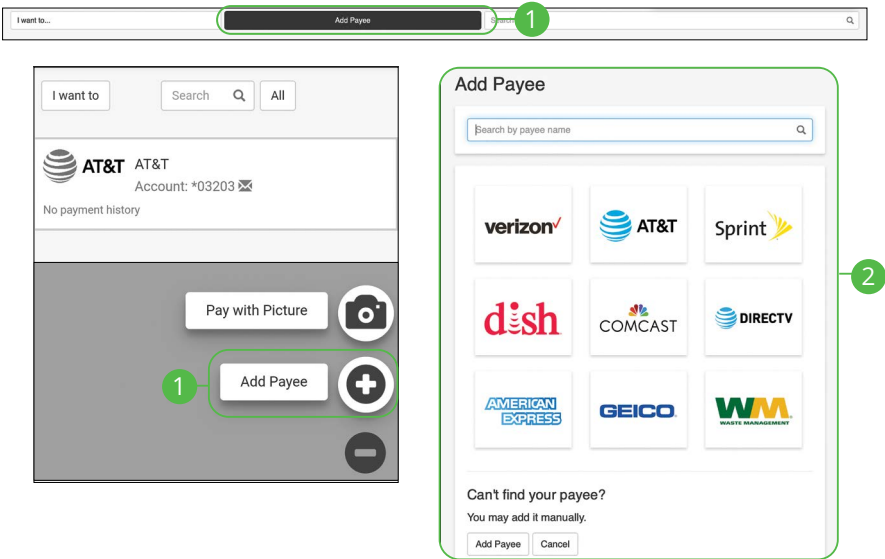

- **1.** On a desktop computer, click the **Add Payee** button. On a mobile device, click the **button and select** "Add Payee."
- **2.** Click on one of the preloaded payees, or click the **Add Payee Manually**  button to create a new payee.

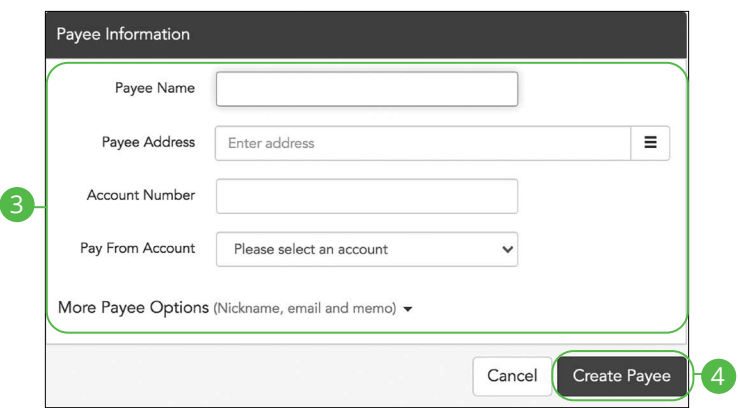

- **3.** Enter the new payee's information and account details. (This will vary by payee.)
- **4.** Click the **Create Payee** button.

## **Editing a Payee**

You can make changes to an existing payee at any time. This is especially beneficial if a payee's account number or contact information changes.

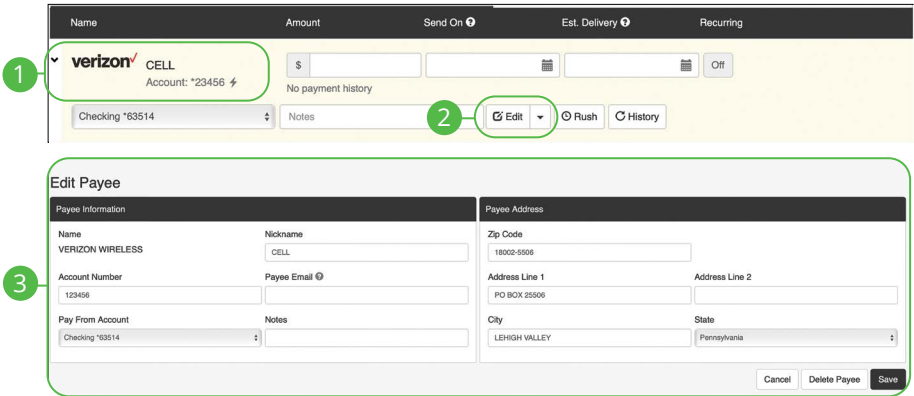

- **1.** Click on the payee you wish to edit to expand the payee.
- **2.** Click the **Edit** (Desktop) or **Edit Payee** (Mobile) button.
- **3.** Make your changes and click the **Save** button when you are finished.

## **Deleting a Payee**

If a payee is no longer needed, you can permanently delete them. This does not erase data from any existing payments.

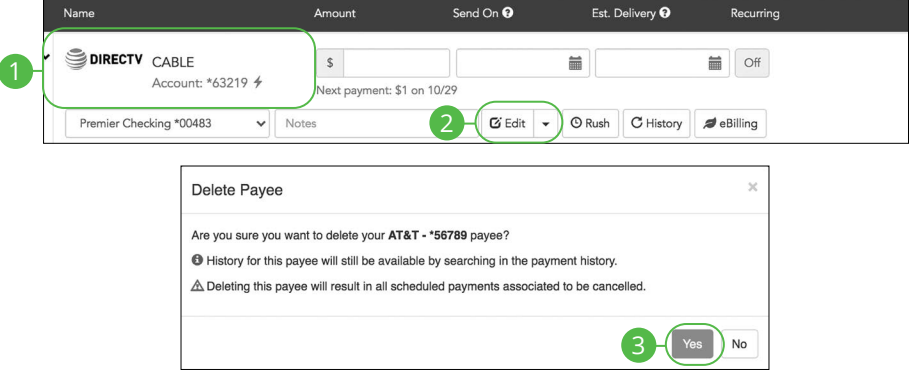

- **1.** Click on the payee you wish to delete to expand the payee.
- **2.** Click the **Edit** (Desktop) or **Edit Payee** (Mobile) button and select "Delete Payee".
- **3.** Click the **Yes** button.

## **Schedule Payments**

It is easy to pay your bills once you set up payees. To pay a bill, simply find your payee and fill out the payment information beside their name.

### **Desktop**

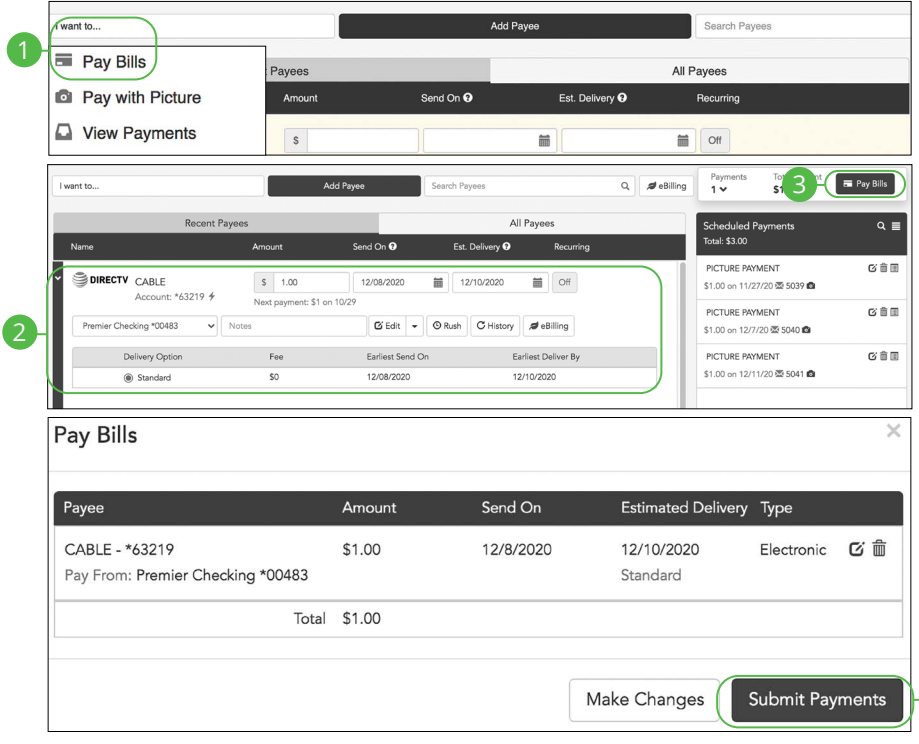

### In the **Sidebar Menu**, click **Payments**.

- **1.** Select **Pay Bills** using the "I want to" drop-down.
- **2.** Enter the payment information.
- **3.** Click the **Pay Bills** button.
- **4.** Click the **Submit Payments** button when you are finished.

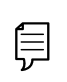

**Note**: The Send On date is the day the funds will be deducted from your account. The Deliver By date is the estimated delivery date of the payment based on the Send On date.

 $4<sup>1</sup>$ 

### **Mobile**

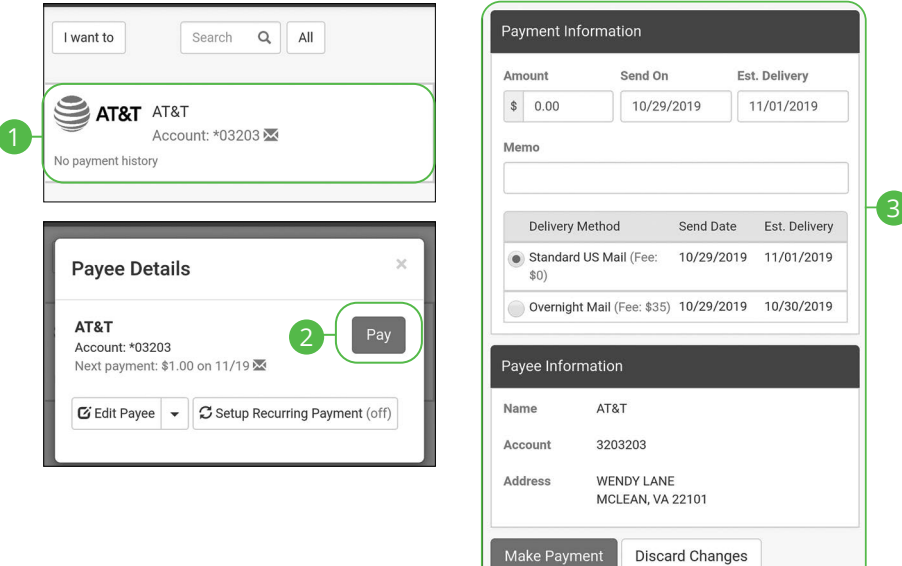

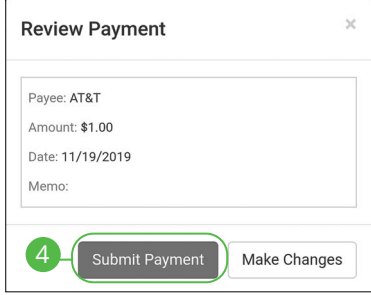

### In the **Sidebar Menu**, click **Payments**.

- **1.** Click on the bill you would like to pay.
- **2.** Click the **Pay** button.
- **3.** Enter the payment information and click the **Make Payment** button.
- **4.** Click the **Submit Payment** button when you are finished.

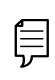

**Note**: The Send On date is the day the funds will be deducted from your account. The estimated Delivery Date is the estimated delivery date of the payment based on the Send On date.

### **Recurring Payments**

Our Recurring Payments feature keeps you ahead of your repeating payments. Setting up a recurring payment takes only a few moments and saves you time by not having to reenter a payment each time it is due.

### **Desktop**

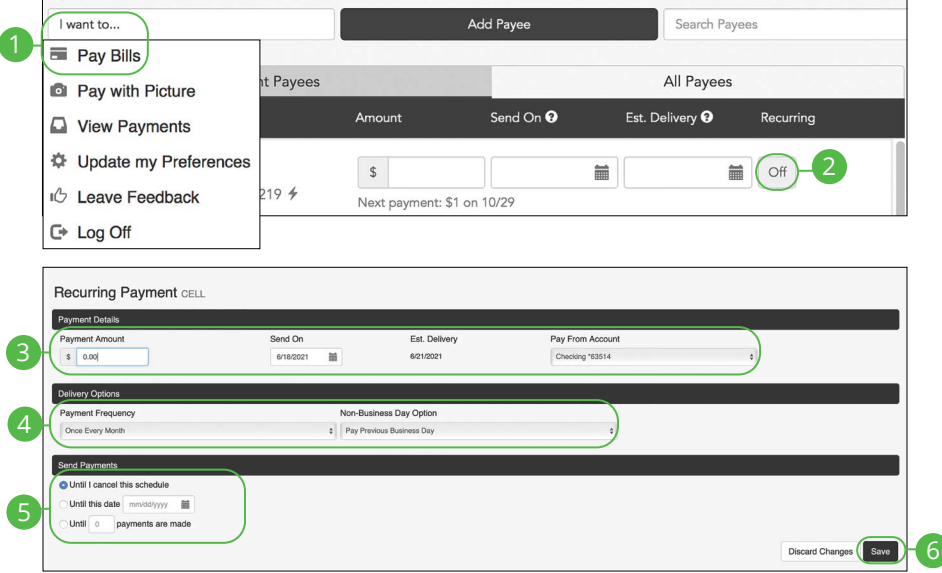

- **1.** Select **Pay Bills** using the "I want to" drop-down.
- **2.** Click the **Recurring Payment** from "Off" to "On" button.
- **3.** Enter the payment amount, first payment date and select a pay from account.
- **4.** Enter the payment frequency and the non-business day option.
- **5.** Choose when to cancel the recurring payment.
- **6.** Click the **Save** button when you are finished.
- **7.** Click the **Save Schedule** button.

### **Mobile**

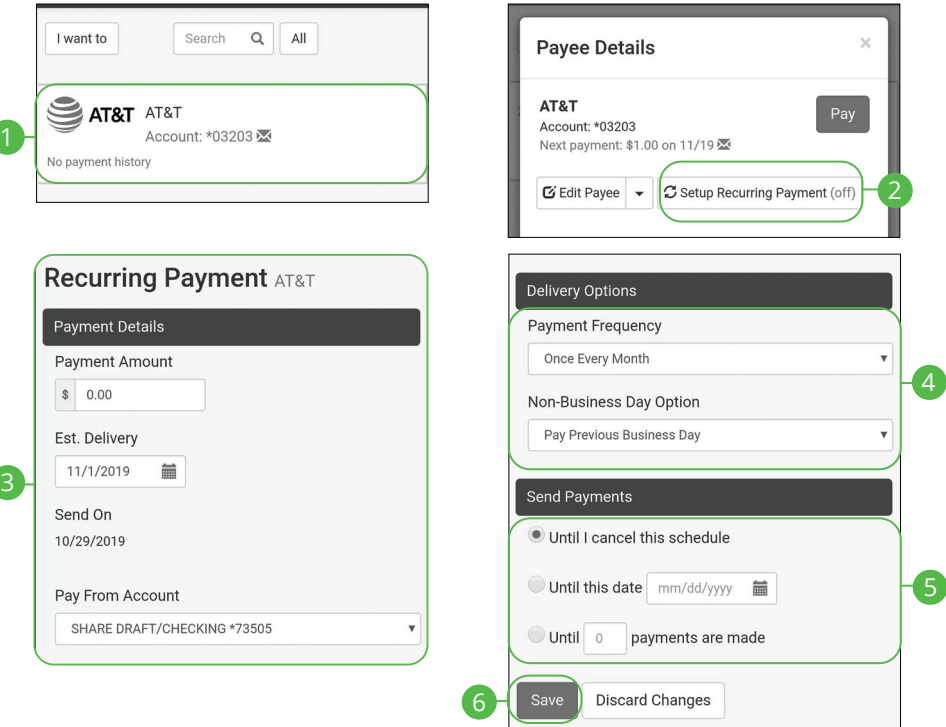

- **1.** Click on the bill you would like to pay.
- **2.** Click the **Setup Recurring Payment** button.
- **3.** Enter the payment amount and the first payment date.
- **4.** Enter the Payment Frequency and the Non-Business Day Option.
- **5.** Choose when to cancel the recurring payment.
- **6.** Click the **Save** button when you are finished.
- **7.** Click the **Save Schedule** button.

## **Rush Delivery**

A Rush Delivery option is available if you need a payment to process faster than the standard rate. A standard fee may occur.

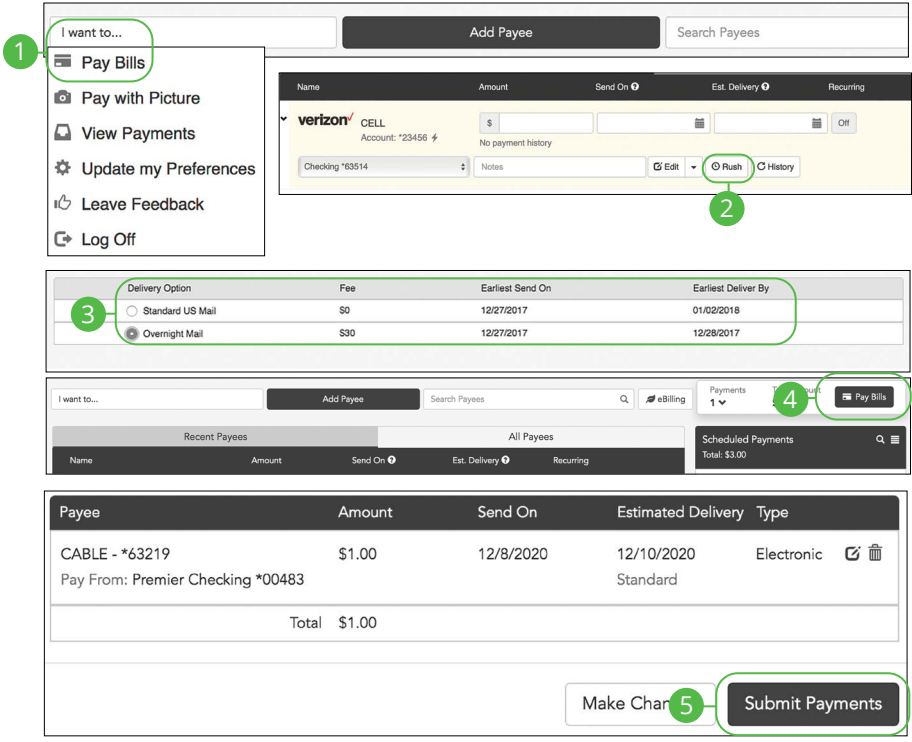

- **1.** Select **Pay Bills** using the "I want to" drop-down.
- **2.** Click the **Rush** button.
- **3.** Select a delivery option.
- **4.** Click the **Pay Bills** button.
- **5.** Click the **Submit Payments** button when you are finished.

## **Editing a Payment Desktop**

You can edit a payment even after you schedule it. This convenient feature gives you the freedom to change the way you make your payments.

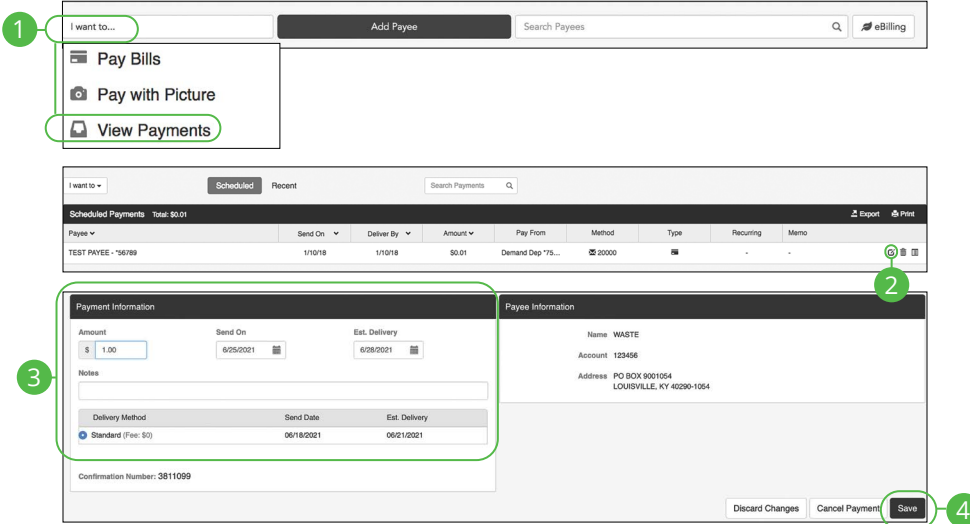

- **1.** Select **View Payments** using the "I want to" drop-down.
- **2.** Click the **icon**.
- **3.** Edit the payment information.
- **4.** Click the **Save** button when you are finished.

## **Deleting a Payment Desktop**

You can delete a payment even after you schedule it. This convenient feature gives you the freedom to change the way you make your payments.

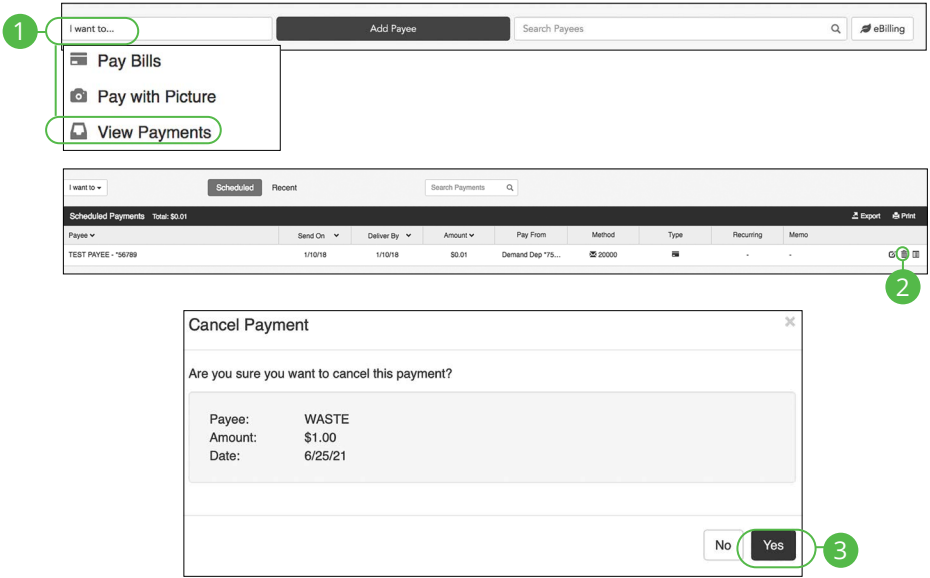

- **1.** Select **View Payments** using the "I want to" drop-down.
- **2.** Click the nu icon.
- **3.** Click the **Yes** button when you are finished.

## **Managing Payments Mobile**

You can edit or cancel scheduled payments.

### **Edit a Scheduled Payment**

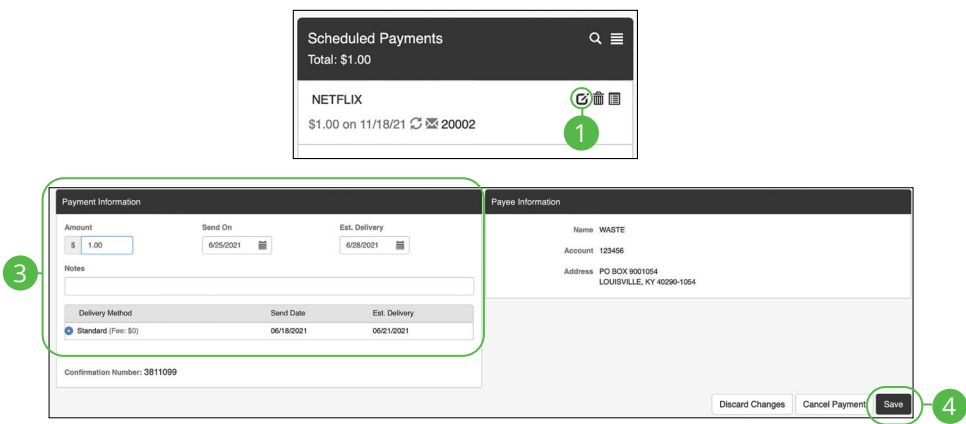

- **1.** In the Scheduled Payments panel click the  $\alpha$  icon next to the payment you would like to edit.
- **2.** Edit the payment information.
- **3.** Click the **Save** button when you are finished.

### **Cancel a Scheduled Payment**

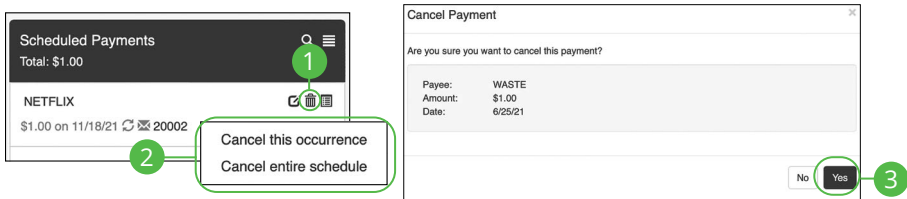

- **1.** In the Scheduled Payments panel click the  $\widehat{m}$  icon next to the payment you would like to cancel.
- **2.** Select "Cancel this occurrence" to cancel only this occurrence. To cancel the entire schedule select "Cancel entire schedule."
- **3.** Click the **Yes** button when you are finished.

## **Managing Payments**

### **View a Scheduled Payment**

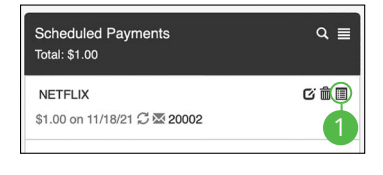

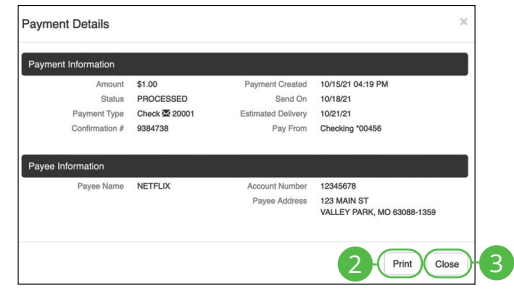

#### In the **Sidebar Menu**, click **Payments**.

- 1. In the Scheduled Payments or the Recent Paymnets panel click the  $\blacksquare$  icon next to the payment you would like to view.
- **2.** Click the **Print** button to print payment details.
- **3.** Click the **Close** button when you are finished.

### **View Payment Tracking**

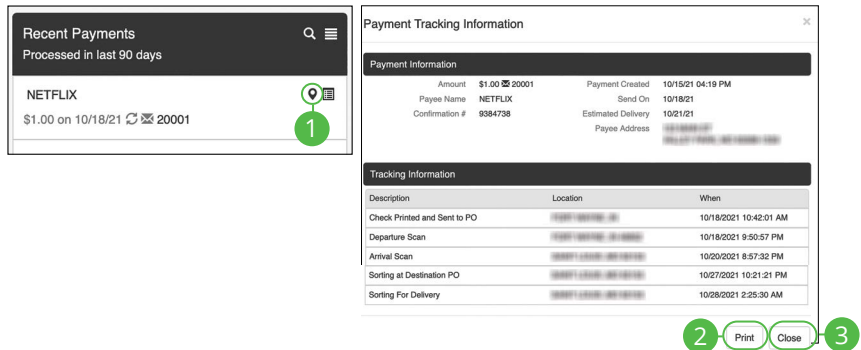

- **1.** In the Recent Payments panel click the  $\bullet$  icon next to the payment you would like to view Payment Tracking Information.
- **2.** Click the **Print** button to print tracking information for.
- **3.** Click the **Close** button when you are finished.

### **eBilling Overview**

eBilling is a convenient way to pay your bills completely electronically. Payees that offer this option can be set up with Bank Midwest Business Online Banking.

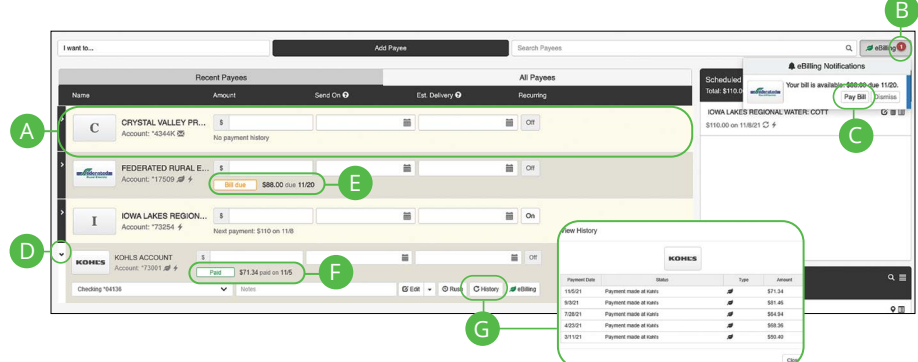

- **A.** Your eBilling accounts are displayed in an account tile with the account number.
- **B.** The **O** icon indicates an eBilling notification.
- **C.** Click the **Pay Bill** button to pay a bill listed in notifications.
- **D.** You can expand or collapse the view of each transaction by clicking the  $\geq$ icon.
- **E.** eBills Due are displayed with the amount date.
- **F.** Recently paid eBills are displayed with the amount and date.
- **G.** Click the **History** button icon to view recent transactions for an eBill account.

### **Creating an eBill Payee**

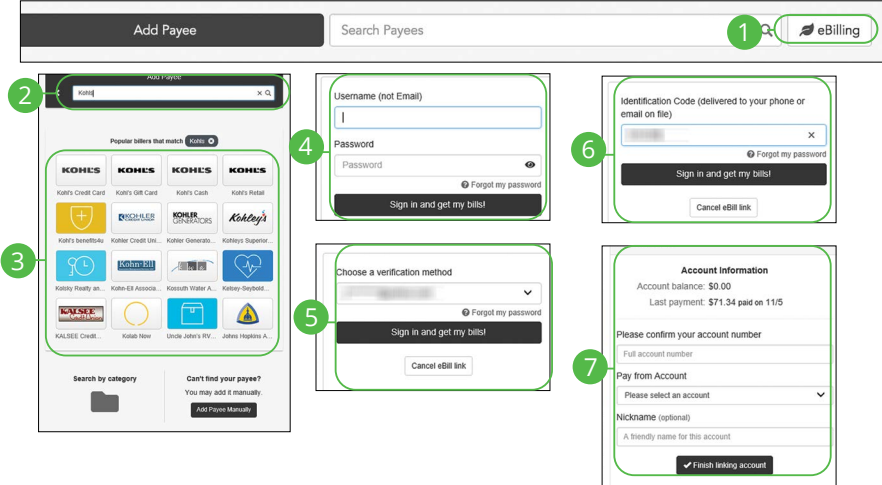

In the **Sidebar Menu**, click **Payments**.

- **1.** Click the **eBilling** button.
- **2.** Use the search bar to find a payee that provides eBilling services.
- **3.** Click on a payee.
- **4.** Enter a User Name and the Password and then click **Sign in and get my bills!** button.
- **5.** Choose a verification method and click **Sign in and get my bills!** button.
- **6.** Enter verification code and click **Sign in and get my bills!** button.
- **7.** Complete Account Information click **Finish linking account** button.

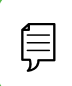

**Note**: Information needed for eBill account set up will vary by the payee.

## **Picture Pay**

You can make a payment by simply uploading a picture of your bill. All of the payee information is entered automatically.

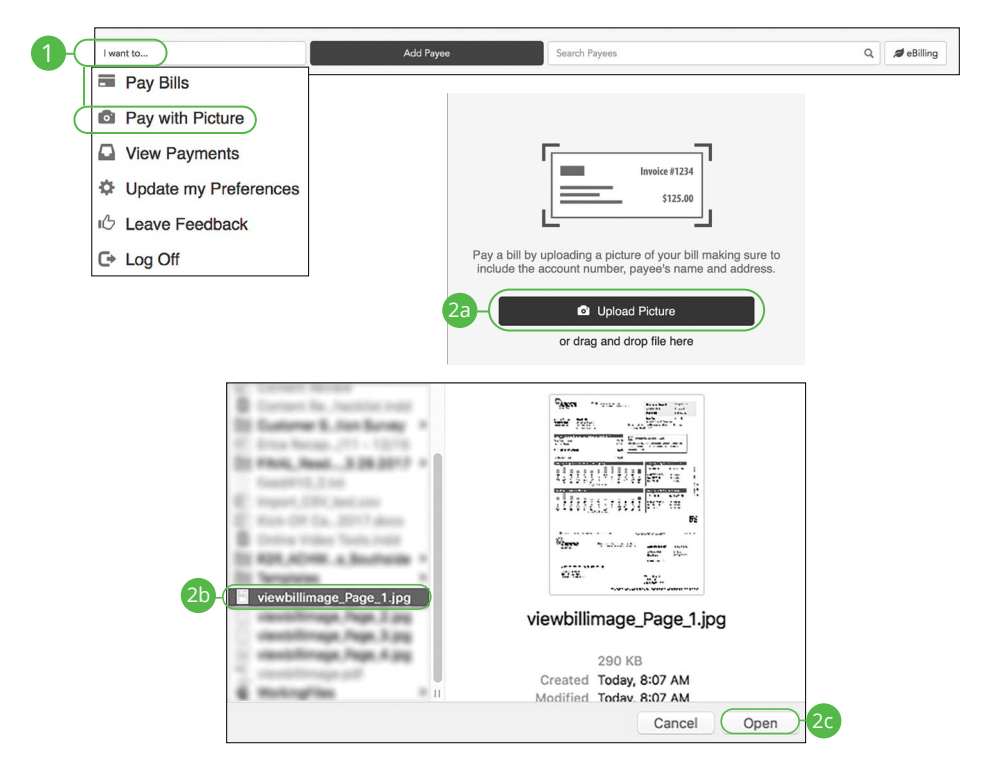

In the **Sidebar Menu**, click **Payments**.

- **1.** Select **Pay with Picture** using the "I want to" drop-down.
- **2.** For desktop:

厚

- **a.** Click the **Upload Picture** button.
- **b.** Select the image of the bill you wish to pay.
- **c.** Click the **Open** button.

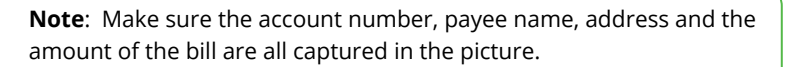

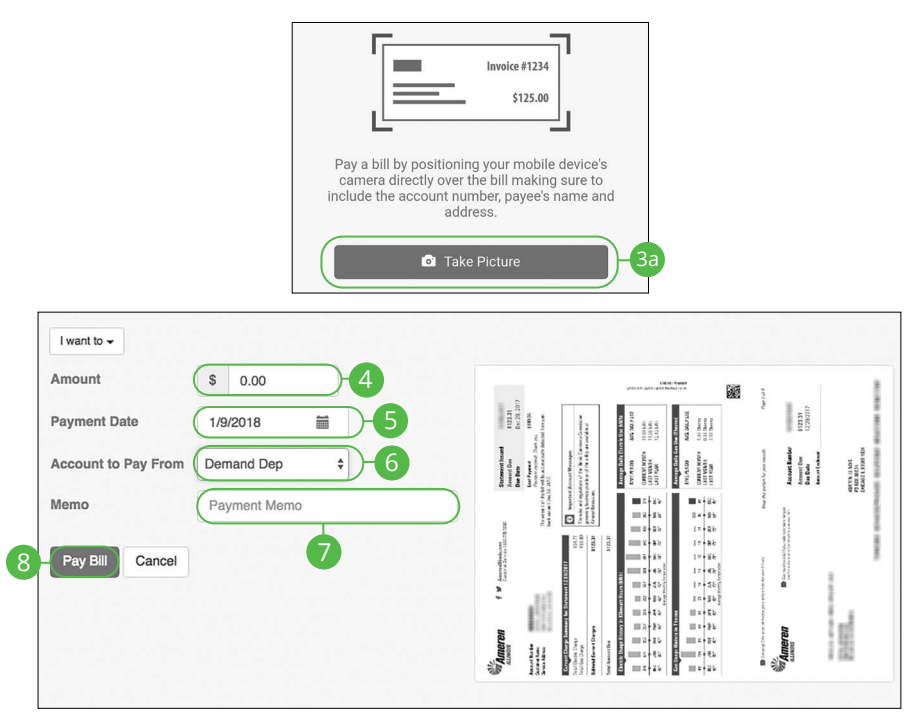

- **3.** For mobile:
	- **a.** Click the **Take Picture** button.
	- **b.** Take a picture of the bill with your mobile phone or select an existing image.
- **4.** Enter the bill amount.
- **5.** Enter the payment date using the calender feature.
- **6.** Select an account using the "Account to Pay From" drop-down.
- **7.** Enter a memo.
- **8.** Click the **Pay Bill** button when you are finished.

## **Updating Preferences**

Control what information is sent to you and how you receive it. You can update your next check number, email address and notification preferences.

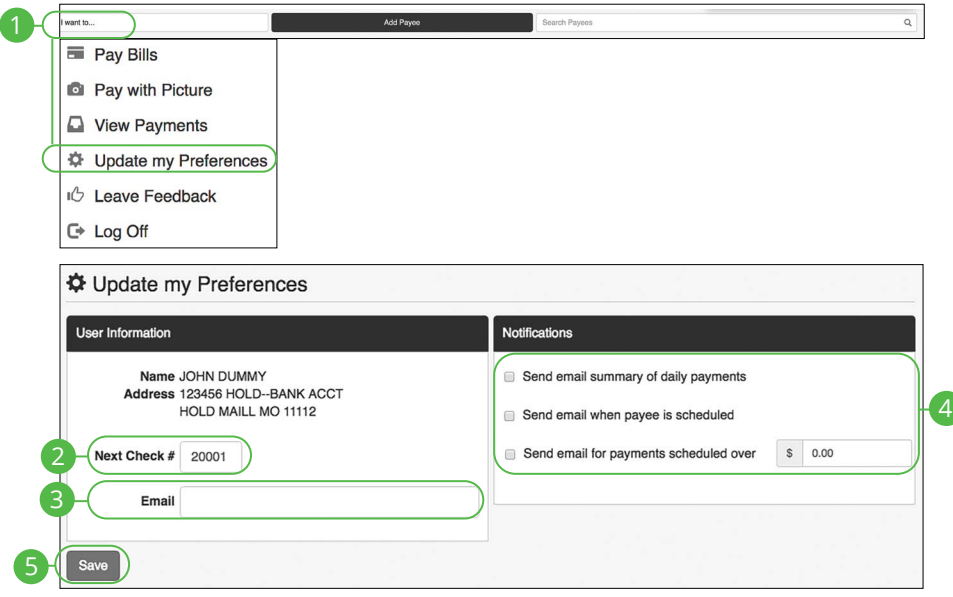

- **1.** Select **Update my Preferences** using the "I want to" drop-down.
- **2.** Update your next check number.
- **3.** Update your email address.
- **4.** Update your notification preferences.
- **5.** Click the **Save** button when you are finished.

# **Services Services**

## **Stop Check Payment**

### **Single Check**

If you're ever worried about a pending written check, you can initiate a stop payment request to prevent that check from being cashed. Once approved, the stop payment remains in effect for six months. If you need the current fee information, please contact us during our business hours at 888.902.5662.

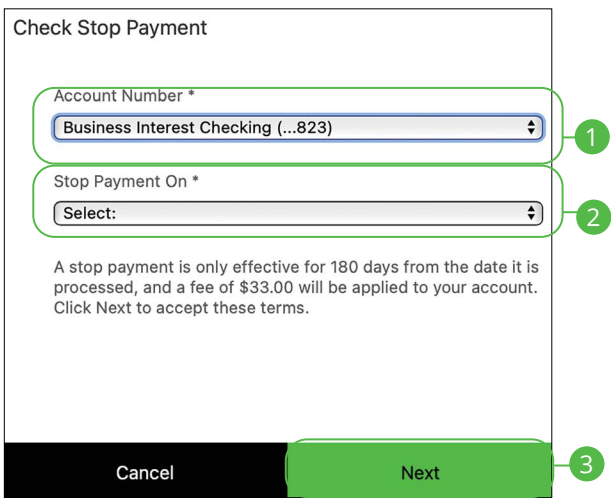

In the **Sidebar Menu**, click **Stop Check Payment**.

- **1.** Select an account using the "Account Number" drop-down.
- **2.** Select Single Check using the "Stop Payment On" drop-down.
- **3.** Click the **Next** button.

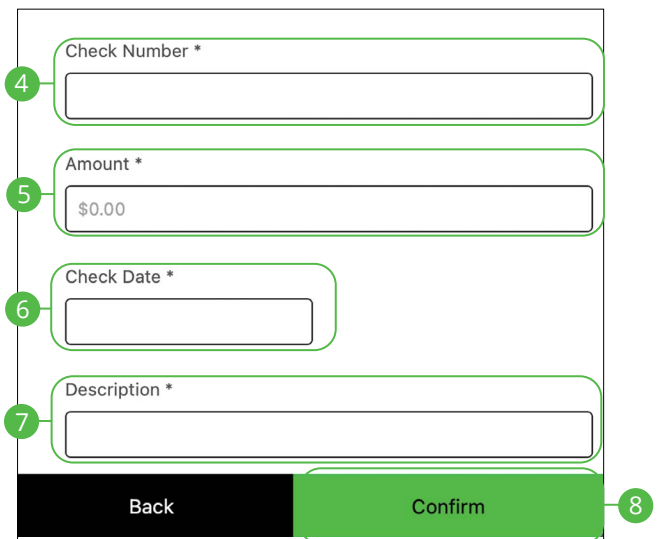

- **4.** Enter the check number.
- **5.** Enter an amount.
- **6.** Enter the check date.
- **7.** Enter a description.

貝

**8.** Click the **Confirm** button when you are finished.

**Note**: You will be notified on the confirmation screen if there is a fee assessed for stopping a payment.

### **Range of Checks**

If you're ever worried about multiple pending written checks, you can initiate a stop payment request to prevent the checks from being cashed. Once approved, the stop payment remains in effect for six months. If you need the current fee information, please contact us during our business hours at 888.902.5662.

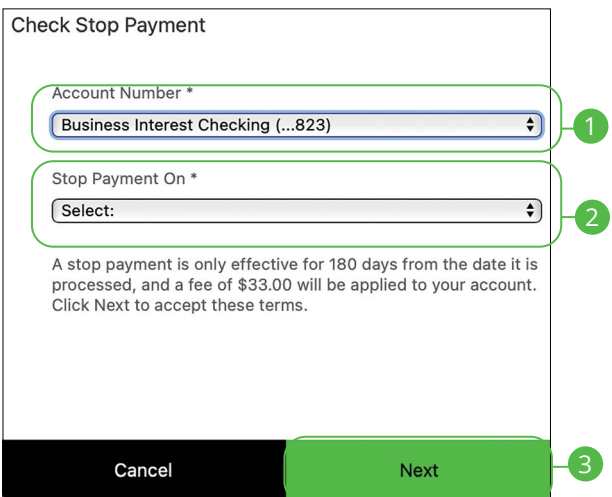

In the **Sidebar Menu**, click **Stop Check Payment**.

- **1.** Select an account using the "Account Number" drop-down.
- **2.** Select Range of Checks using the "Stop Payment On" drop-down.
- **3.** Click the **Next** button.

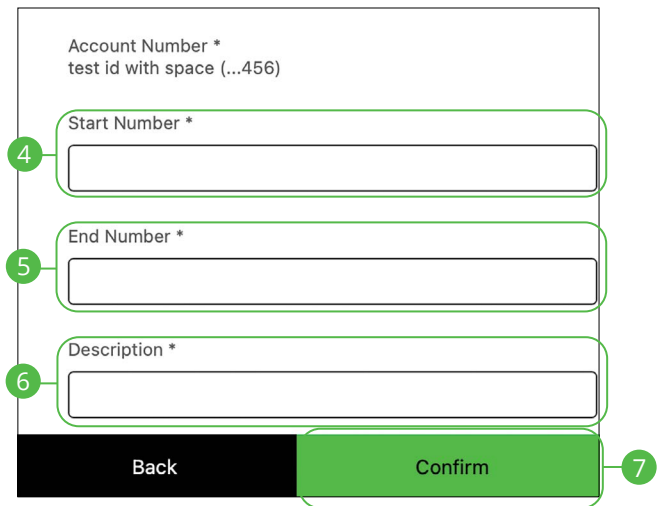

- **4.** Enter the Start Number of the checks you wish to stop.
- **5.** Enter the End Number of the checks you wish to stop.
- **6.** Enter a description.
- **7.** Click the **Confirm** Button when you are finished.

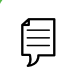

**Note**: You will be notified on the confirmation screen if there is a fee assessed for stopping a payment.

# **Services**

## **Reordering Checks**

If you've previously ordered checks through Bank Midwest, you can conveniently reorder checks online at any time through our trusted vendor's website.

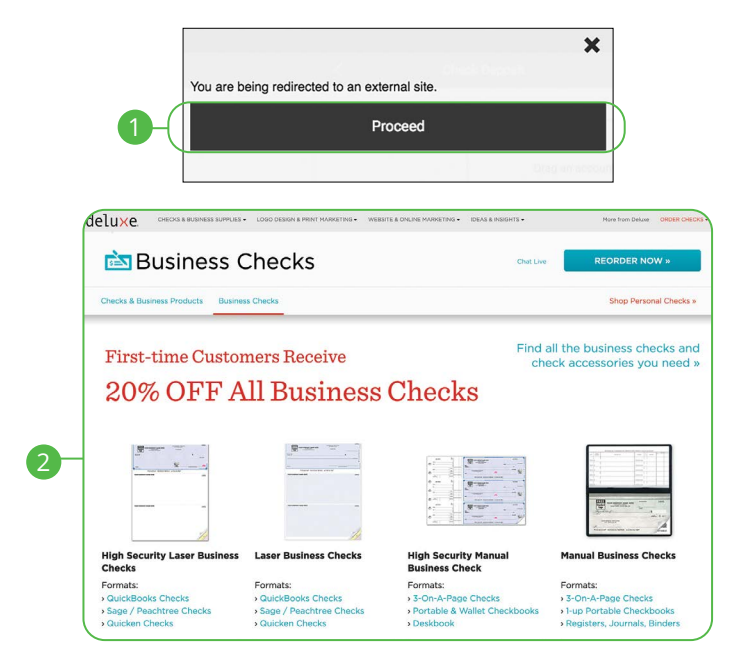

In the **Sidebar Menu**, click **Check Reorder**.

- **1.** Click the **Proceed** button.
- **2.** Complete your order on our vendor's website.

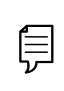

**Note**: If you notice that you are missing checks, please contact us at 844.238.3838 right away, so that we can take precautions to safeguard against identity theft and fraud.

# **Services**

### **Statement Delivery**

You can change how you receive your monthly statements for your primary account. Paper statements are physically delivered to you in the mail, while Online Statements can be viewed or downloaded from digital banking.

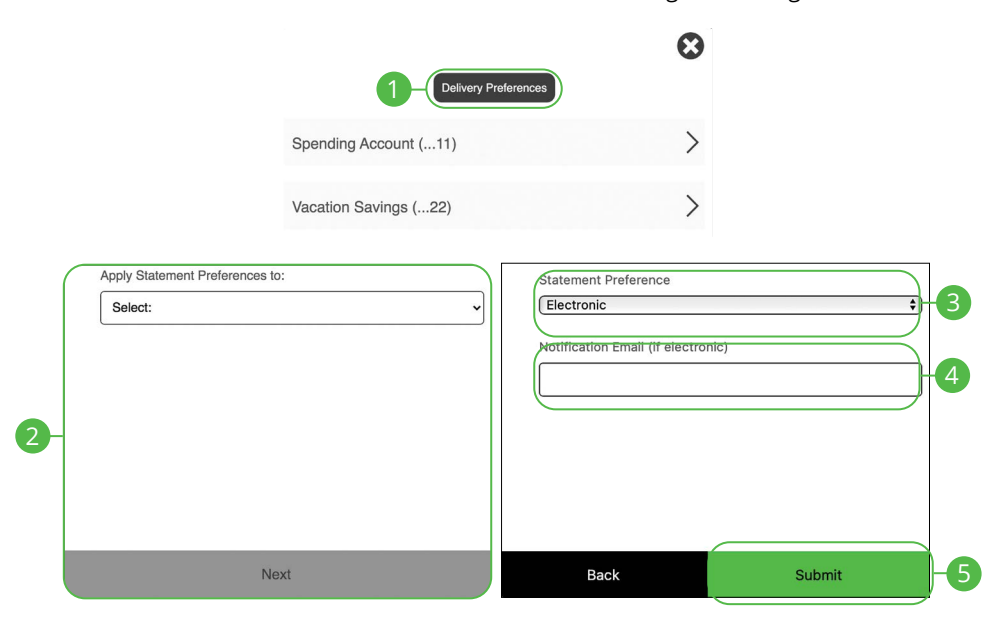

- **1.** Click the **Delivery Preferences** button.
- **2.** Select an account to apply statement preferences to and click the **Next**  button.
- **3.** Select Statement Preference from drop-down
- **4.** Add or change your email address.
- **5.** Click the **Submit** button when you are finished.

# **Services**

### **Statements**

ſ

The Statements feature is a great virtual filing system for your bank statements, saving paper and space in your home or office. By storing your statements electronically, your account information is always readily available when you need it.

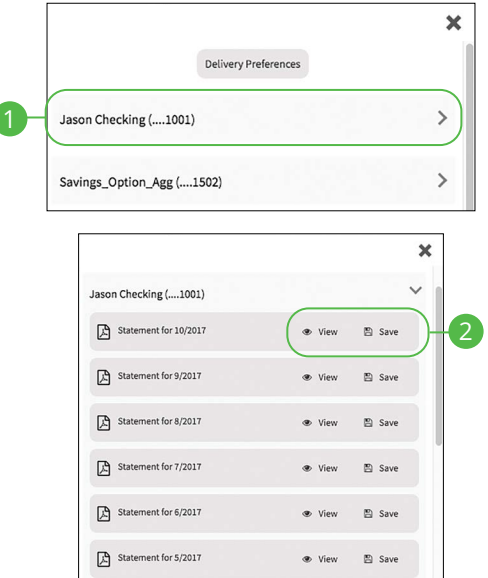

- **1.** Select an account.
- **2.** Click either the **View** or **Save** button to view or save the statement.

# **Settings**

## **Profile**

It is important to maintain current contact information on your account. You can do this by updating your profile.

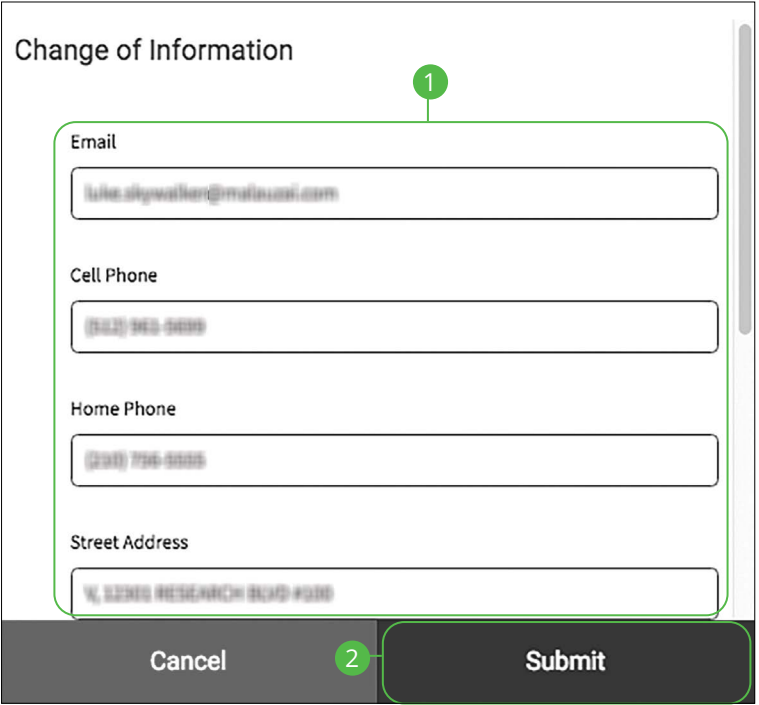

In the  $\bigodot \vee$  drop-down at the top-right corner of the page, click **Profile**.

- **1.** Update your contact information in the provided fields.
- **2.** Click the **Submit** button when you are finished making changes.

# **Settings**

## **Changing Account Order**

The Home page and your accounts should appear in a way that is fitting for you. The order in which your accounts appear on the Home page can be changed in Settings to suit your needs and preferences.

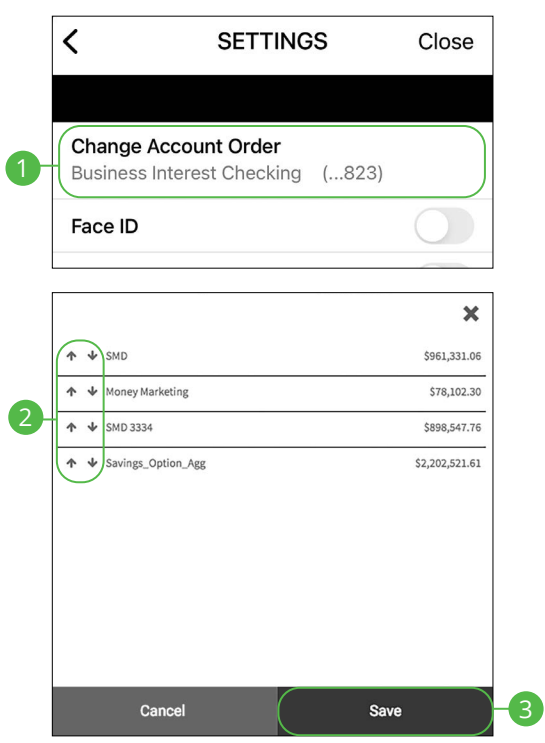

In the  $\Theta$   $\times$  drop-down at the top right corner of the page, click **Settings**.

- **1.** Click the **Change Account Order** button.
- **2.** Select the up or down arrows to change the order of your accounts.
- **3.** Click the **Save** button when you are finished.

# **Settings**

## **Changing Language**

You can customize the language in Settings to suit your needs.

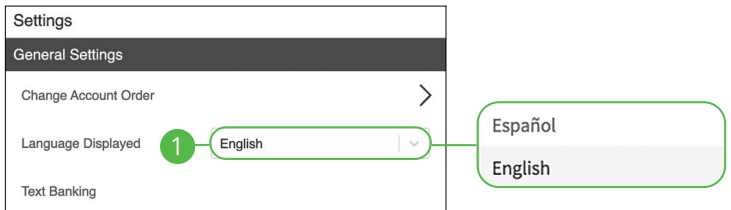

In the  $\bigotimes$   $\vee$  drop-down at the top-right corner of the page, click **Settings**.

**1.** Use the "Language" drop-down to choose your preferred language.

厚

**Note**: Users cannot enroll or modify online statements with the Spanish setting enabled.

# **Locations (Desktop)**

### **Branches and ATMs**

If you need to locate a Bank Midwest branch or ATM, we can help you find locations nearest you. If your device's location services feature is turned off or your location is unavailable, a general list of branches appears.

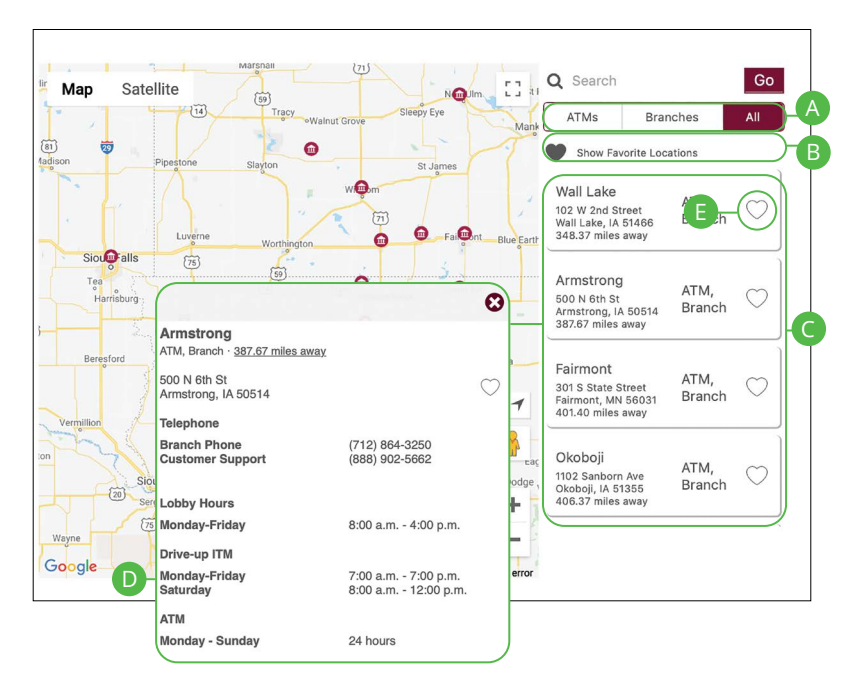

In the  $\bigotimes$   $\vee$  drop-down at the top right corner of the page, click **Locate Us**.

- **A.** The search bar allows you to find locations within a specific location.
- **B.** You can locate a Bank Midwest branch or ATM by checking the appropriate box.
- **C.** Details about branches or ATMs are displayed on he right side of the page.
- **D.** Click on a branch to view additional information.
- **E.** Click the  $\heartsuit$  icon to save a location as a favorite.
# **Locations (Android)**

### **Branches and ATMs**

If you need to locate a Bank Midwest branch or ATM, we can help you find locations nearest you. If your device's location services feature is turned off or your location is unavailable, a general list of branches appears.

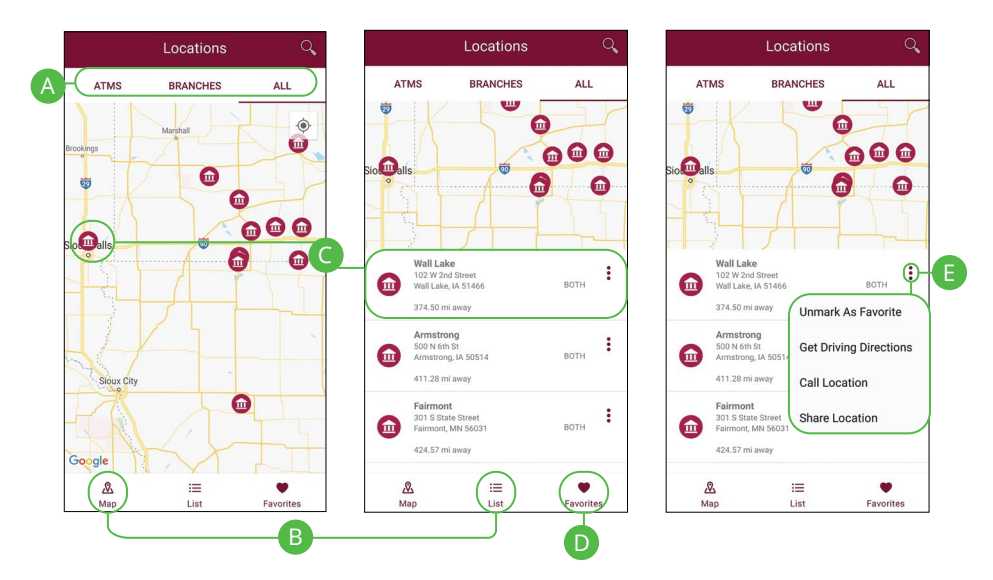

In the **Q** drop-down at the top right corner of the screen, click **Locate Us**.

- **A.** The search bar allows you to find branch and ATM locations.
- **B.** Click on the  $\frac{a}{\text{Map}}$  icon or the  $\frac{1}{\text{Map}}$  icon to view the locations on a map or as a list.
- **C.** Click on a location to view additional details such as phone numbers, lobby hours and drive-up hours.
- **D.** Click on the **interpata is contract** context you favorite locations.
- **E.** Click the  $\frac{1}{2}$  icon to view additional options, such as Unmark As Favorites, Get Driving Directions, Call Location and Share Location.

# **Locations (Apple)**

### **Branches and ATMs**

If you need to locate a Bank Midwest branch or ATM, we can help you find locations nearest you. If your device's location services feature is turned off or your location is unavailable, a general list of branches appears.

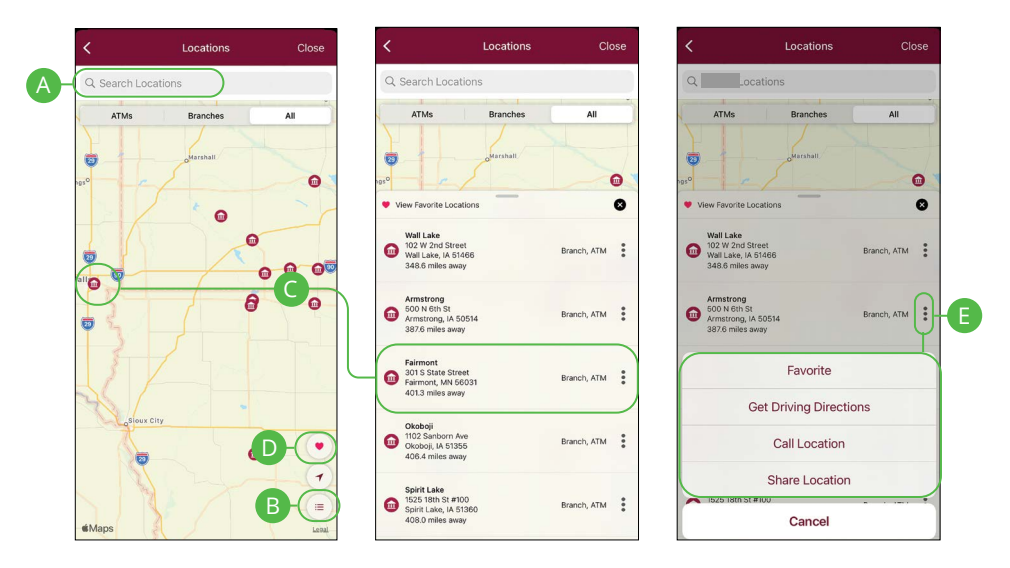

In the  $\Omega$  drop-down at the top right corner of the screen, click **Locate Us**.

- **A.** The search bar allows you to find branch and ATM locations.
- **B.** Click on the  $\equiv$  icon to view the locations as a list.
- **C.** Click on a location to view additional details such as phone numbers, lobby hours and drive-up hours.
- **D.** Click on the **v** icon to view you favorite locations.
- **E.** Click the <sup>#</sup> icon to view additional options, such as Favorite, Get Driving Directions, Call Location and Share Location.

# **Contact Us**

### **Important Phone Numbers**

You can contact Bank Midwest about a lost or stolen card, or about any other issue you may have. Our important phone numbers are listed on our Contact Us page.

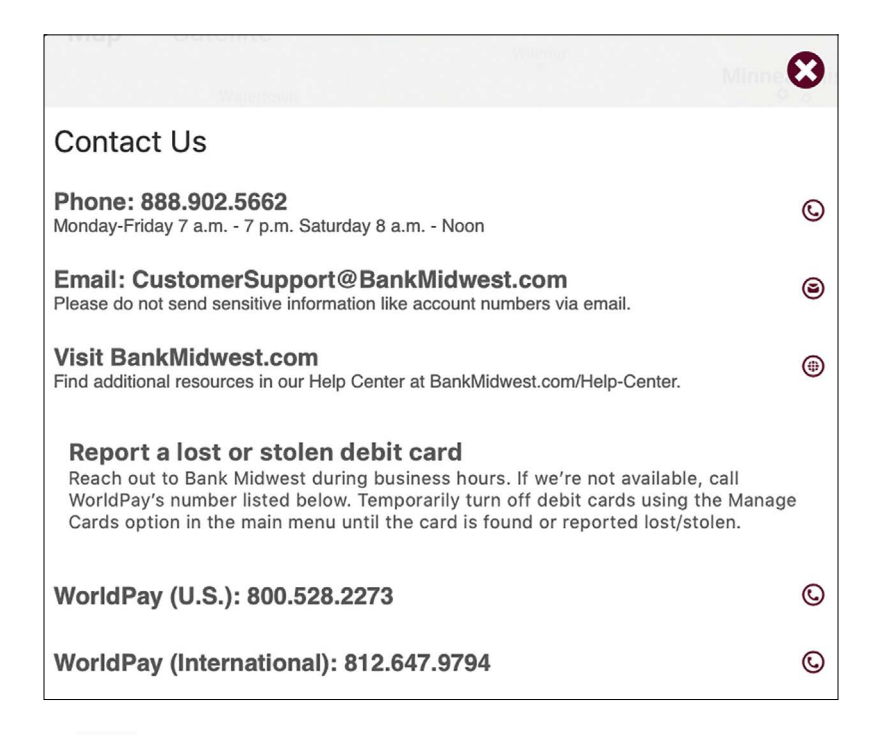

In the  $\bigotimes$   $\vee$  drop-down at the top right corner of the page, click **Contact Us**.

### **Online Deposit**

Businesses with the online check deposit service enabled can access the solution from the left sidebar menu. Scanning checks and uploading them directly to your account allows you to process transactions more efficiently and access your money faster. Contact Bank Midwest if you're interested in learning more about this option.

In the **Sidebar Menu**, click **Online Deposit**.

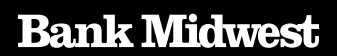

**BankMidwest.com = Member FDIC**